# **Instrucciones para captura año 2020**

Captura artículo 3 Ley N°20.922

Gobierno de Chile | SUBDERE | Chile lo Hacemos Todos

### **Instrucciones para ingresar los datos al sistema http://capturarrhh.sinim.gov.cl**

- Debe iniciar sesión, si no tiene clave de acceso debe comunicarse al correo electrónico del asesor SUBDERE, el cual se encuentra publicado en la página principal. Es solo una clave por municipio. No se generan más claves.
- Presione el banner "Captura Artículo 3 Ley N° 20.922"
- Descargue los archivo: "Circular" "Manual de instrucciones" y "perfiles de cargo".
- Complete sus datos personales al final del formulario, posteriormente, llegará un correo electrónico de notificación, señalando que envío la información a la SUBDERE.

# **Debe completar los Ítem siguientes:**

- Gasto en Anual en Personal y Alcalde
- $\triangleright$  Personal Municipal
- Escalafón de Mérito Vigente
- $\triangleright$  Políticas RRHH
- Completar los datos del Encargado al final del formulario.
- ▶ Subir Certificado Final con firma y timbre del Secretario Municipal.

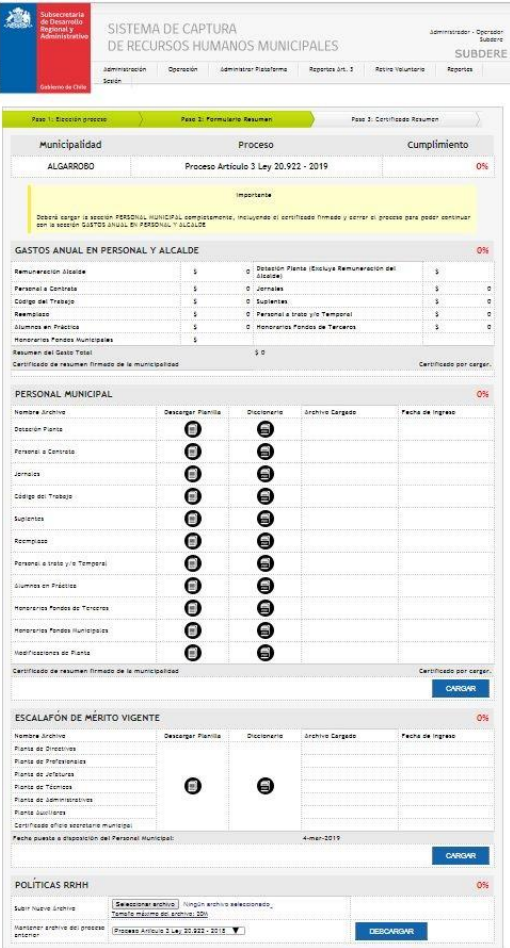

Debe cargar primero el Ítem de Personal Municipal, una vez cargado totalmente, aparecerá el botón cargar en el Ítem de Gastos Anual en Personal y Alcalde.

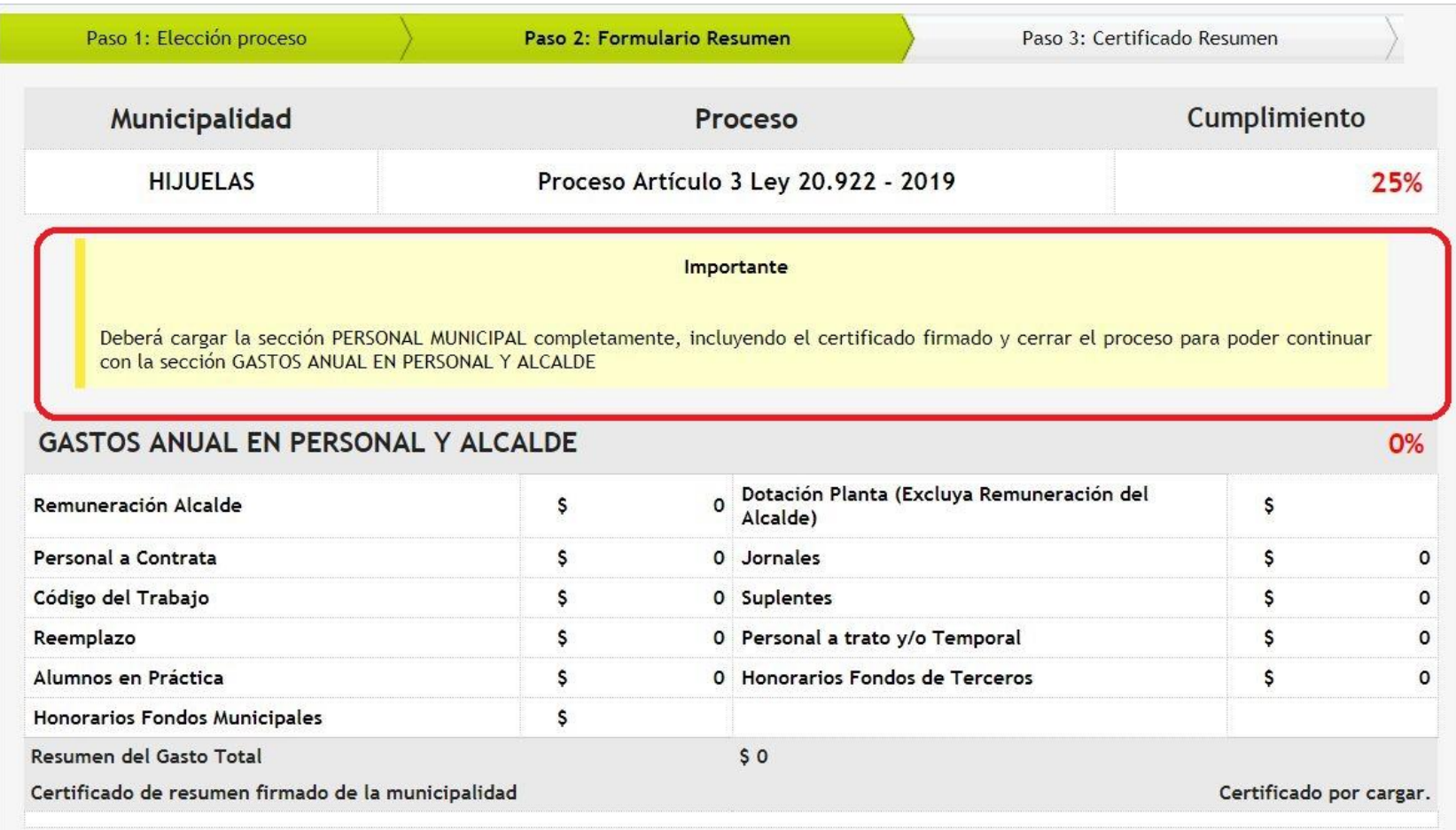

- $\triangleright$  Descargue las planillas en Excel y su respectivo Diccionario .
- Cada planilla Excel debe ser completada de acuerdo a su respectivo diccionario de datos, cada tipo de personal tiene su propia planilla y diccionario de datos.
- $\triangleright$  Se informa que las planillas en Excel, han cambiado con respecto a la captura año 2018.

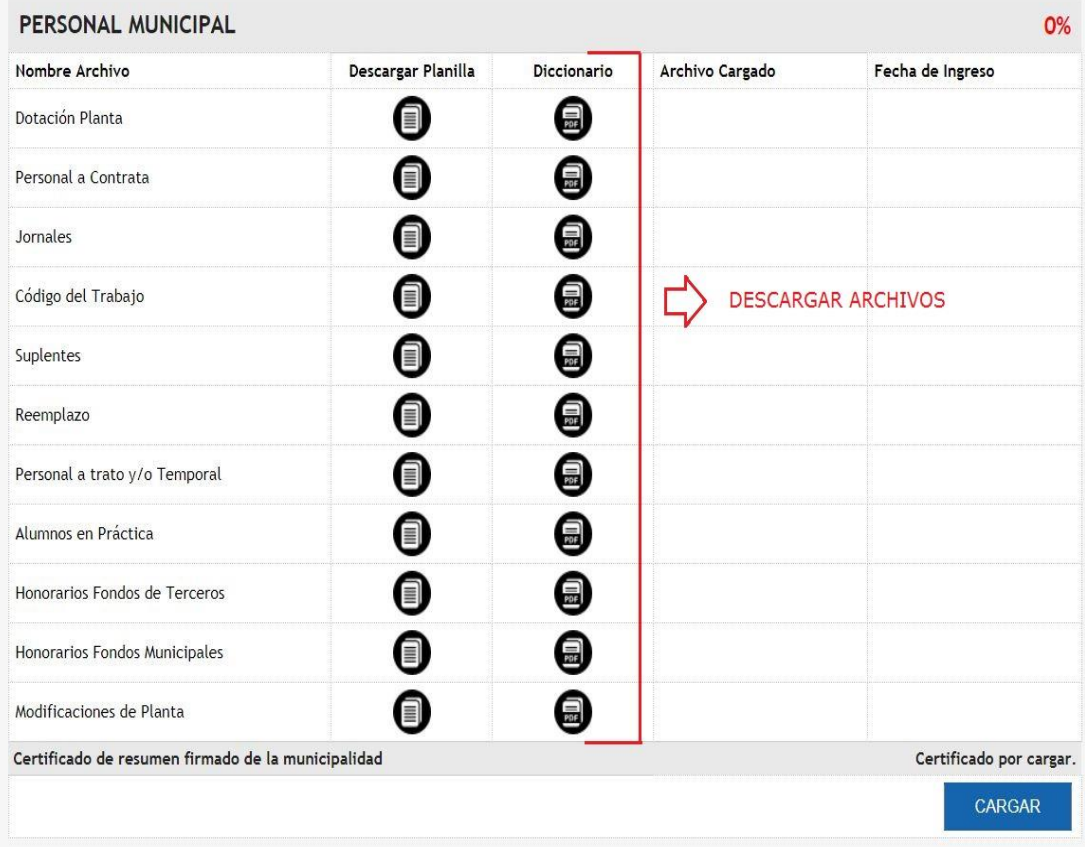

## **Personal Municipal seleccionar el botón «CARGAR»**

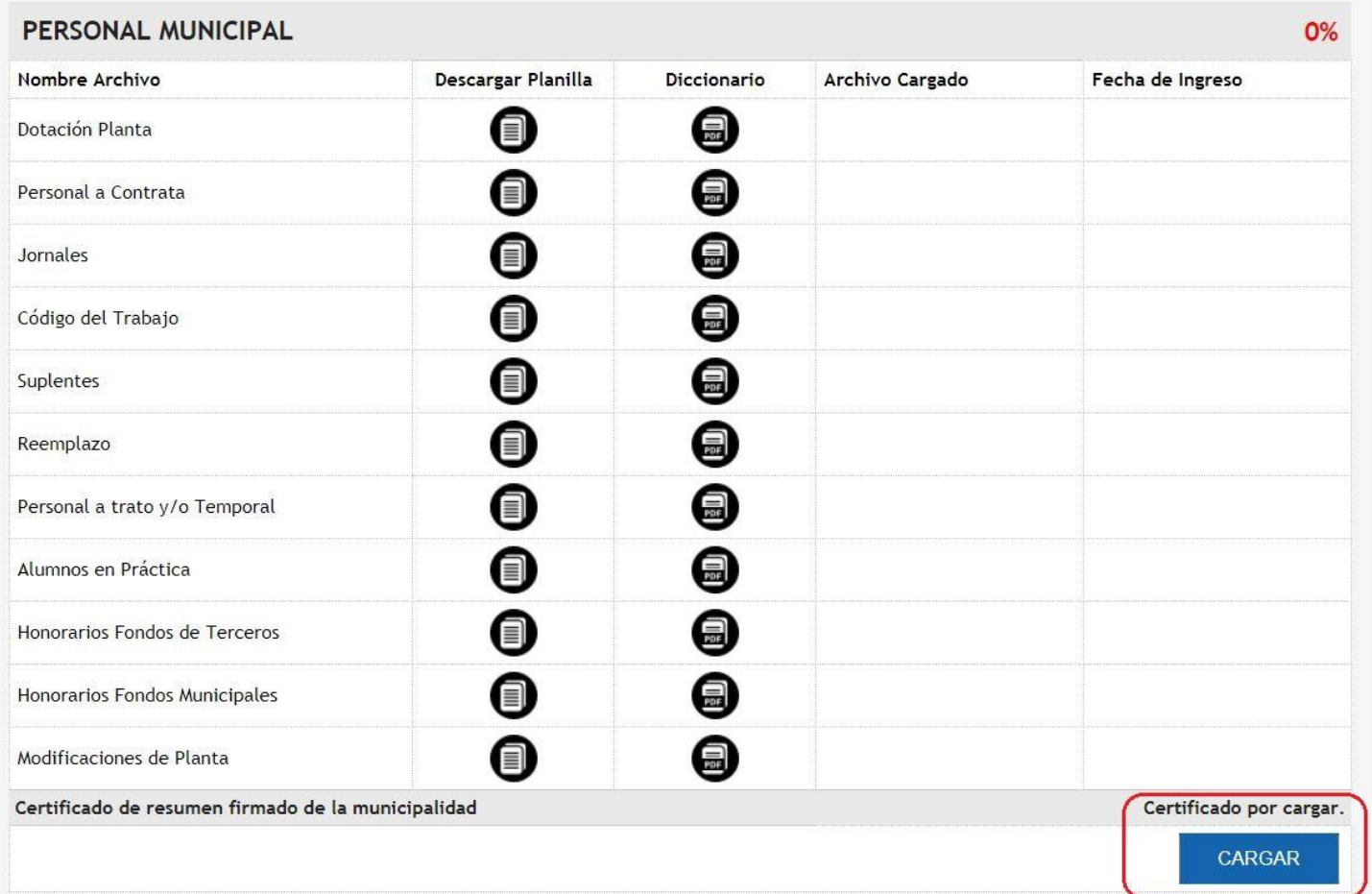

Una vez que descargó las planillas y las completó, de acuerdo a lo indicado en cada Diccionario de Datos, diseñado para cada una de las planillas, deberá subirlas al sistema.

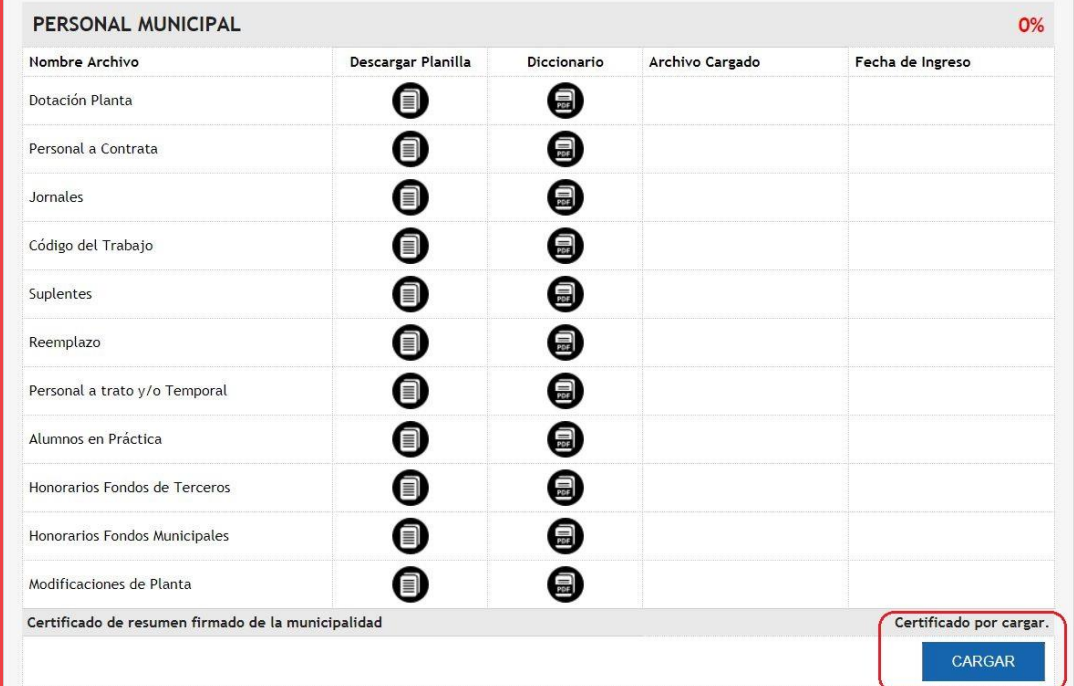

Una vez presionado el botón cargar, aparecerá la siguiente interfaz, debe presionar el botón «Seleccionar archivo»

#### Municipalidad de HIJUELAS Cumplimiento 0 % Proceso Artículo 3 Ley 20.922 - 2019 Importante Desmarque aquellas opciones en el cual no realizará la carga de archivos. Si desmarca un archivo ya cargado, este será borrado de la plataforma Nombre archivo Carga de Archivos Resultado Seleccionar archivo | Ningún archivo seleccionado | Ningún archivo procesado...<br>Tamaño máximo del archivo: 20MB Dotación Planta  $\bullet$ Seleccionar archivo Ningún archivo seleccionado<br>Taxas archivo procesado...  $\bullet$ Personal Contrata Tamaño máximo del archivo: 20MB Seleccionar archivo Ningún archivo seleccionado Ningún archivo procesado...  $\bullet$ Jornales Tamaño máximo del archivo: 20MB Seleccionar archivo Ningún archivo seleccionado Ningún archivo procesado...  $\bullet$ Código del Trabajo Tamaño máximo del archivo: 20MB Seleccionar archivo Ningún archivo seleccionado Ningún archivo procesado...  $\overline{\mathcal{L}}$ Suplentes Tamaño máximo del archivo: 20MB Seleccionar archivo Ningún archivo seleccionado Ningún archivo procesado... Reemplazo  $\overline{\mathcal{L}}$ Tamaño máximo del archivo: 20MB Seleccionar archivo Ningún archivo seleccionado Ningún archivo procesado... Personal a trato y/o Temporal  $\overline{\mathcal{L}}$ Tamaño máximo del archivo: 20MB Seleccionar archivo Ningún archivo seleccionado Ningún archivo procesado...  $\blacktriangledown$ Alumnos en Práctica Tamaño máximo del archivo: 20MB Seleccionar archivo Ningún archivo seleccionado Ningún archivo procesado... Honorarios Fondos de Terceros  $\bullet$ Tamaño máximo del archivo: 20MB Seleccionar archivo Ningún archivo seleccionado Ningún archivo procesado...  $\overline{\mathcal{L}}$ Honorarios Fondos Municipales Tamaño máximo del archivo: 20MB Seleccionar archivo Ningún archivo seleccionado Ningún archivo procesado... Modificaciones de Planta  $\omega$ Tamaño máximo del archivo: 20MB

**VOLVER** 

Nota:

Si no tiene personal municipal contratado que informar, deberá desmarcar el botón con ticket.

El sistema le otorgará la condición de "No Aplica".

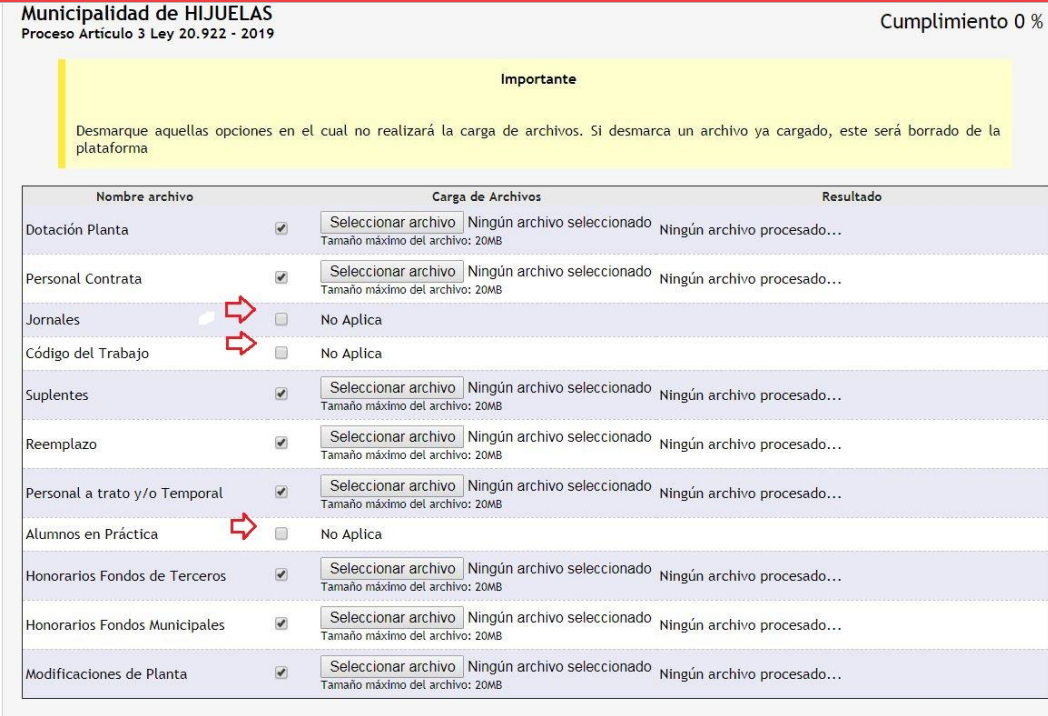

**VOLVER** 

Archivo cargado de forma correcta:

Cada archivo que se cargue de manera correcta, el sistema lo mostrará de la siguiente manera:

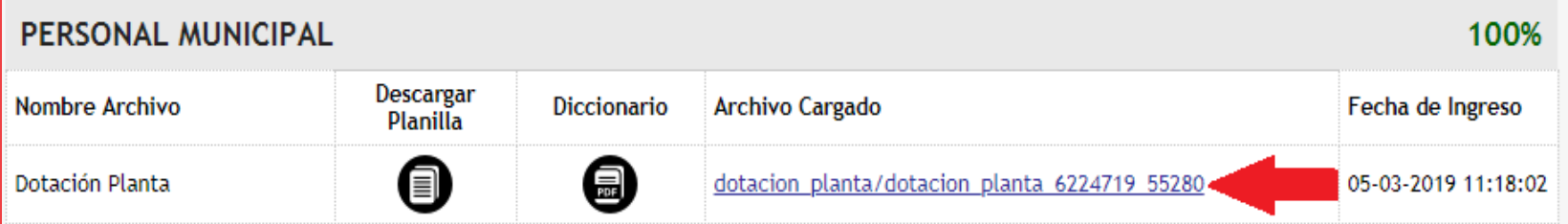

• **Archivos con errores:**

El sistema le indicará el Error, para ello debe presionar en el link «Ver Errores»:

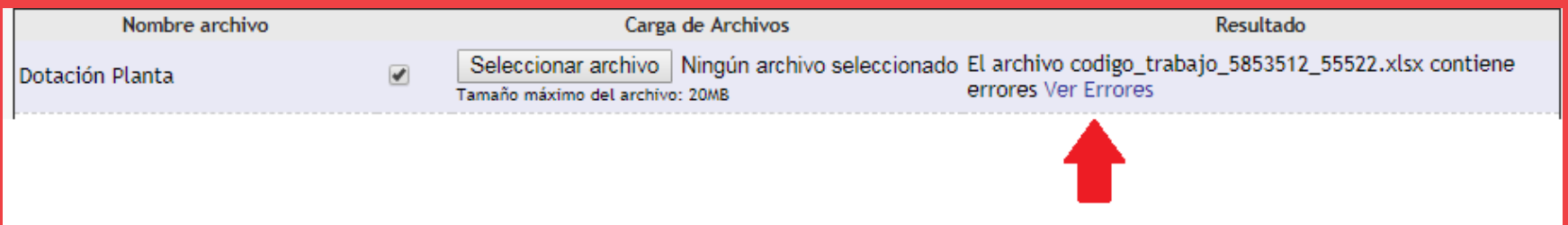

Una vez presionado el link «Ver Errores» el sistema indicará los errores encontrados señalando las celdas que no está cargando.

Deberá revisar en el diccionario de datos de la planilla correspondiente

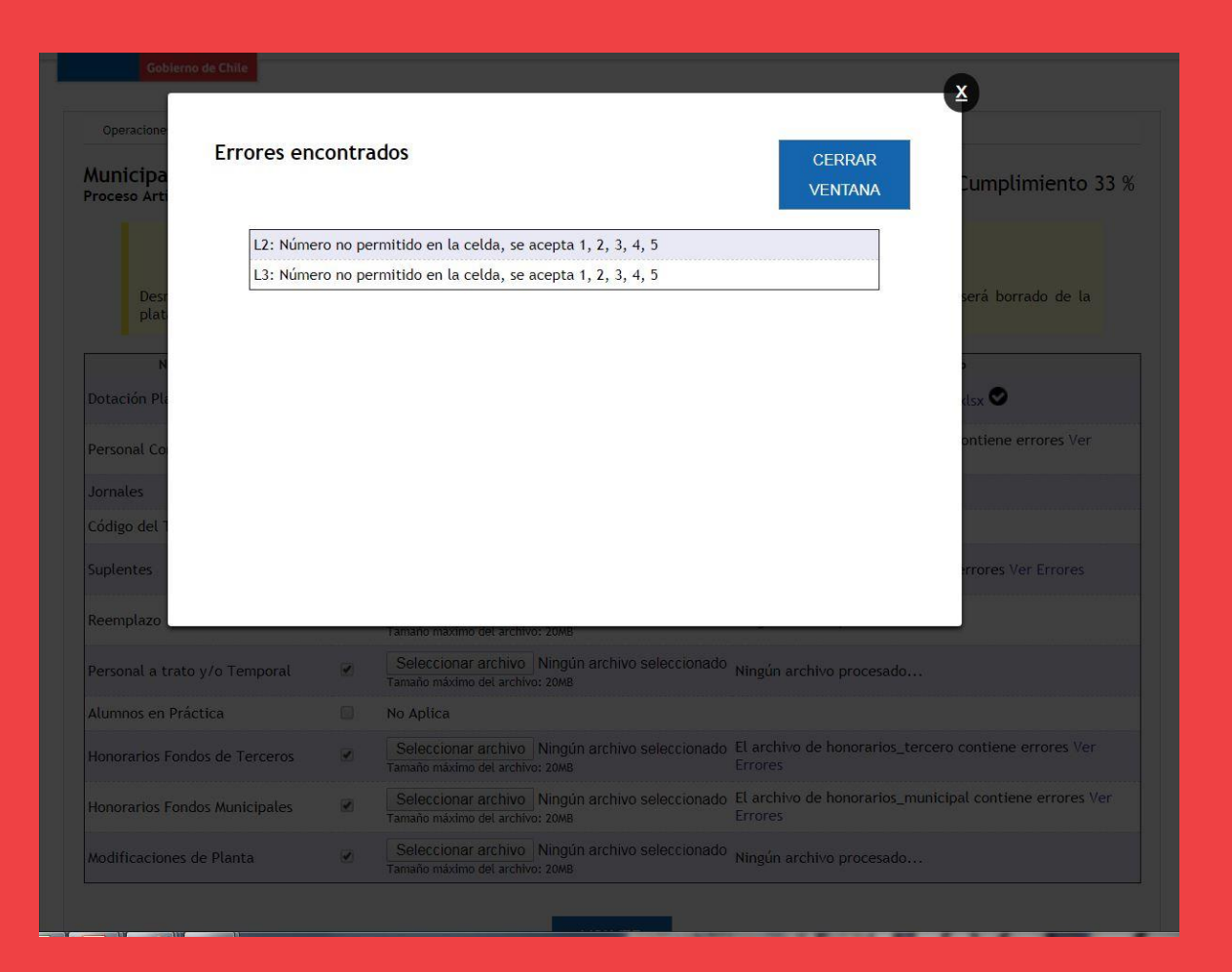

Una vez cargado todo los archivos y haber seleccionado los "No Aplica" correspondientes, aparecerá el botón «**DESCARGAR CERTIFICADO»**

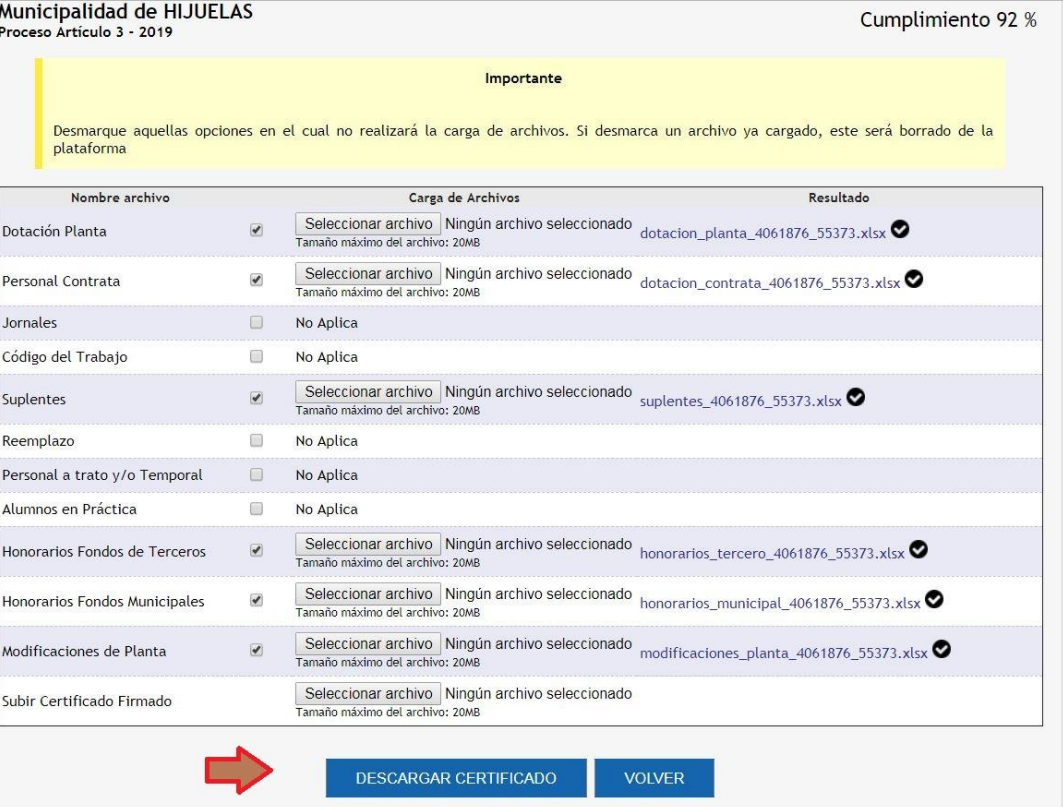

Aparecerá el certificado en pantalla, el cual debe ser firmado por el **Jefe y/o Encargado de RRHH municipal**. En el caso de no tener este encargado, lo podrá firma el

DAF.

#### **CERTIFICADO DEL PERSONAL MUNICIPAL AL 31.12.2018**

#### **Municipalidad de HIJUELAS**

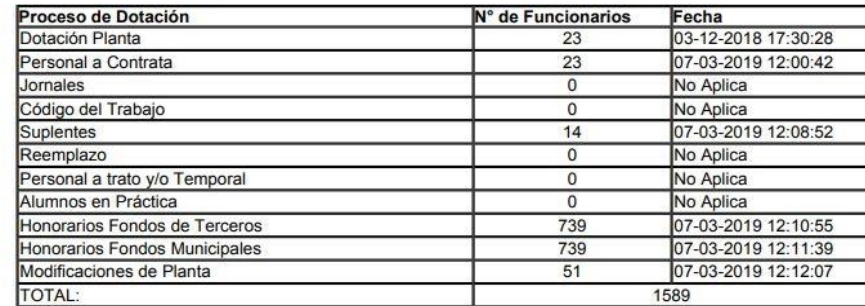

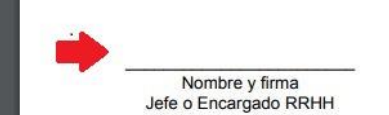

Subir el archivo en formato PDF. Firmado por el Jefe de Personal.

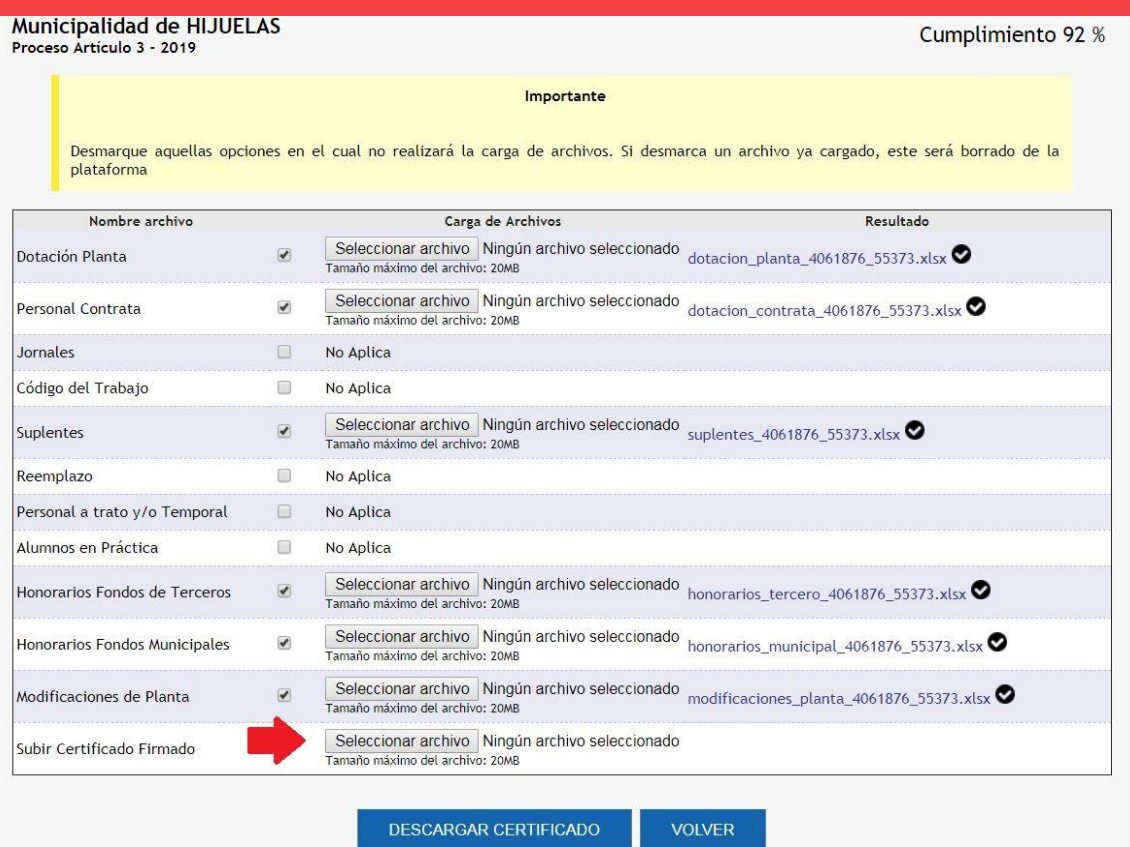

Una vez cargado el archivo, aparecerá el mensaje (indicado en la imagen), al presionar el botón : «Aceptar» el ítem de personal municipal no podrá tener modificaciones . En caso de requerir abrir este Ítem, debe solicitarlo mediante correo electrónico a su

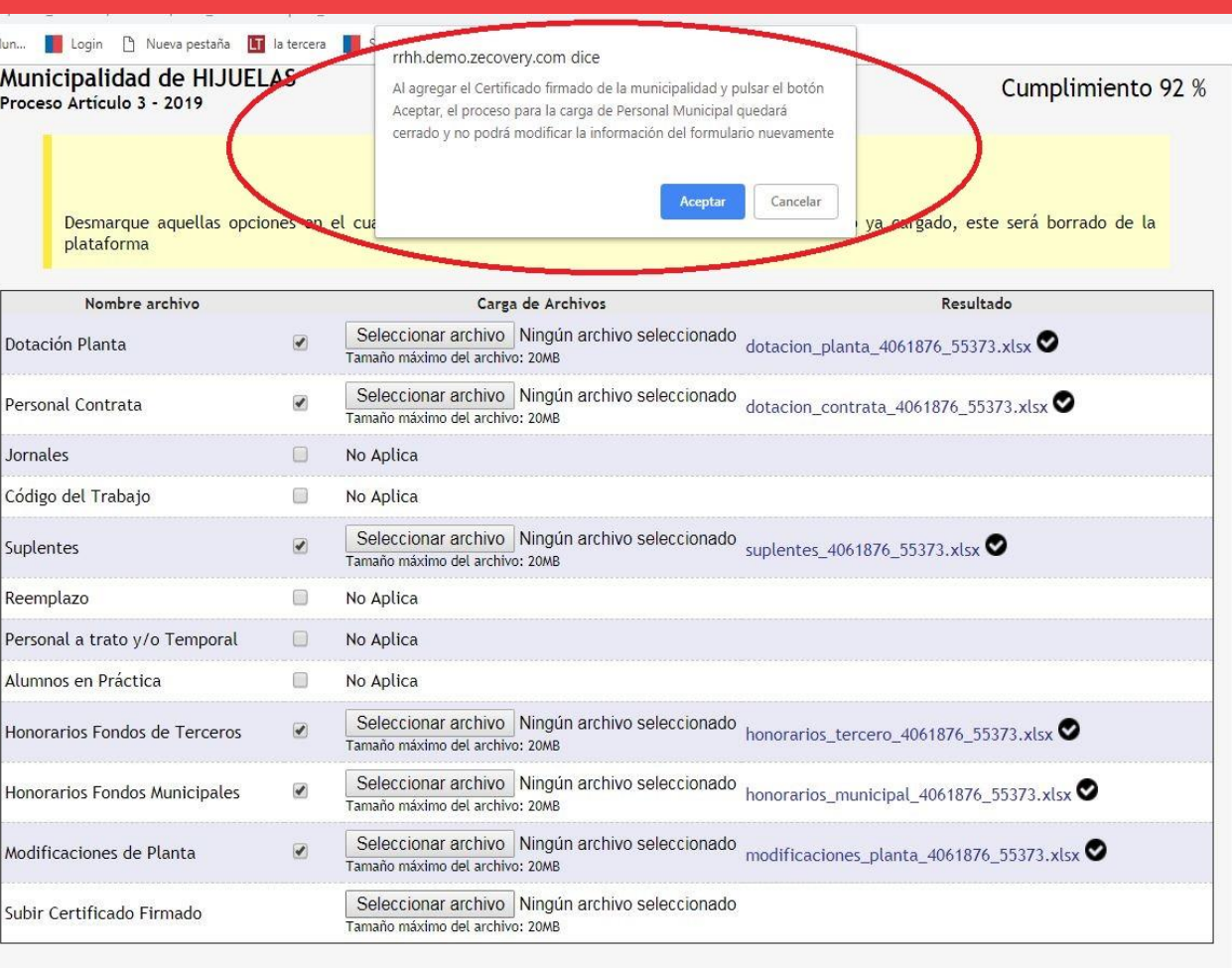

DESCARGAR CERTIFICADO

**VOLVER** 

asesor SUBDERE .

Después de presionar el botón «Aceptar» aparecerá el siguiente mensaje: "*Se ha subido el certificado firmado, se cierra el proceso se carga*"

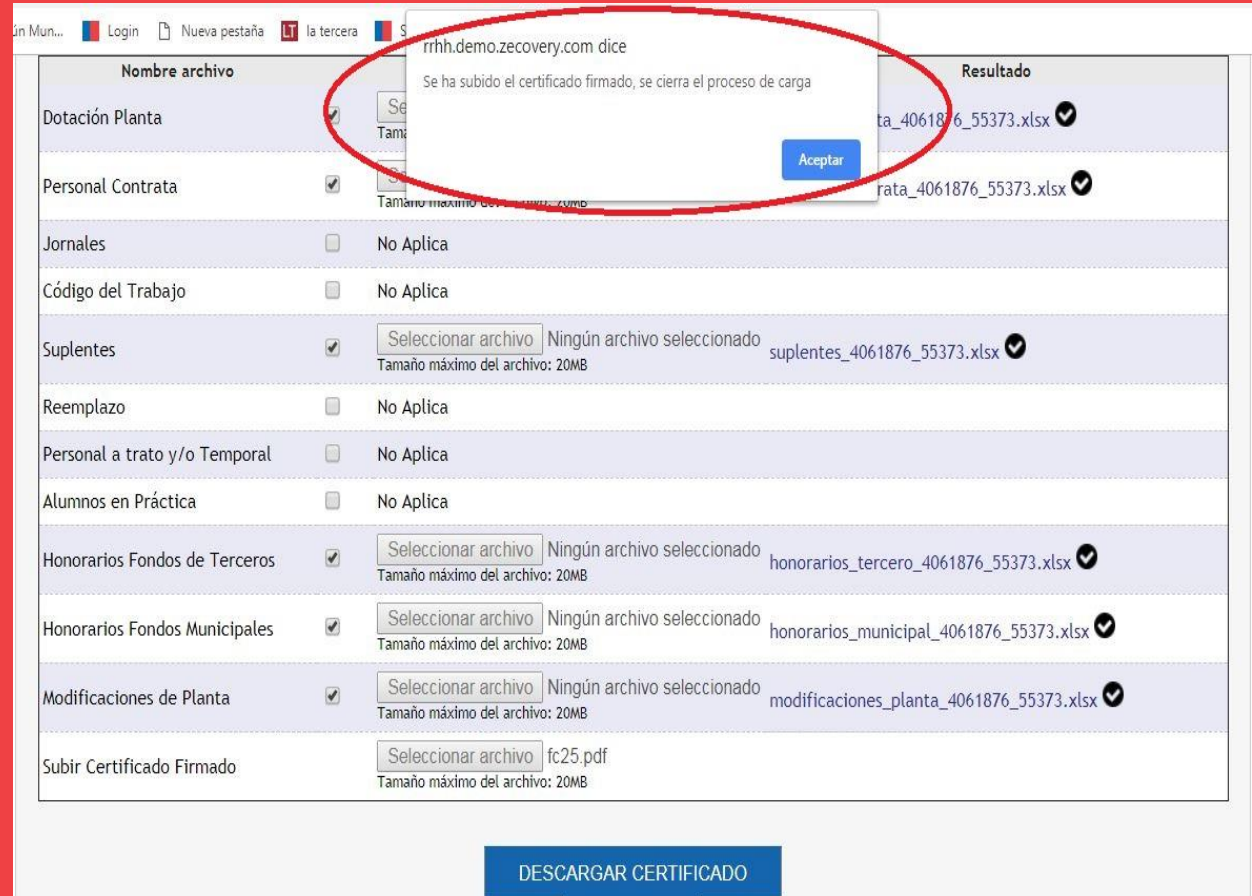

**VOLVER** 

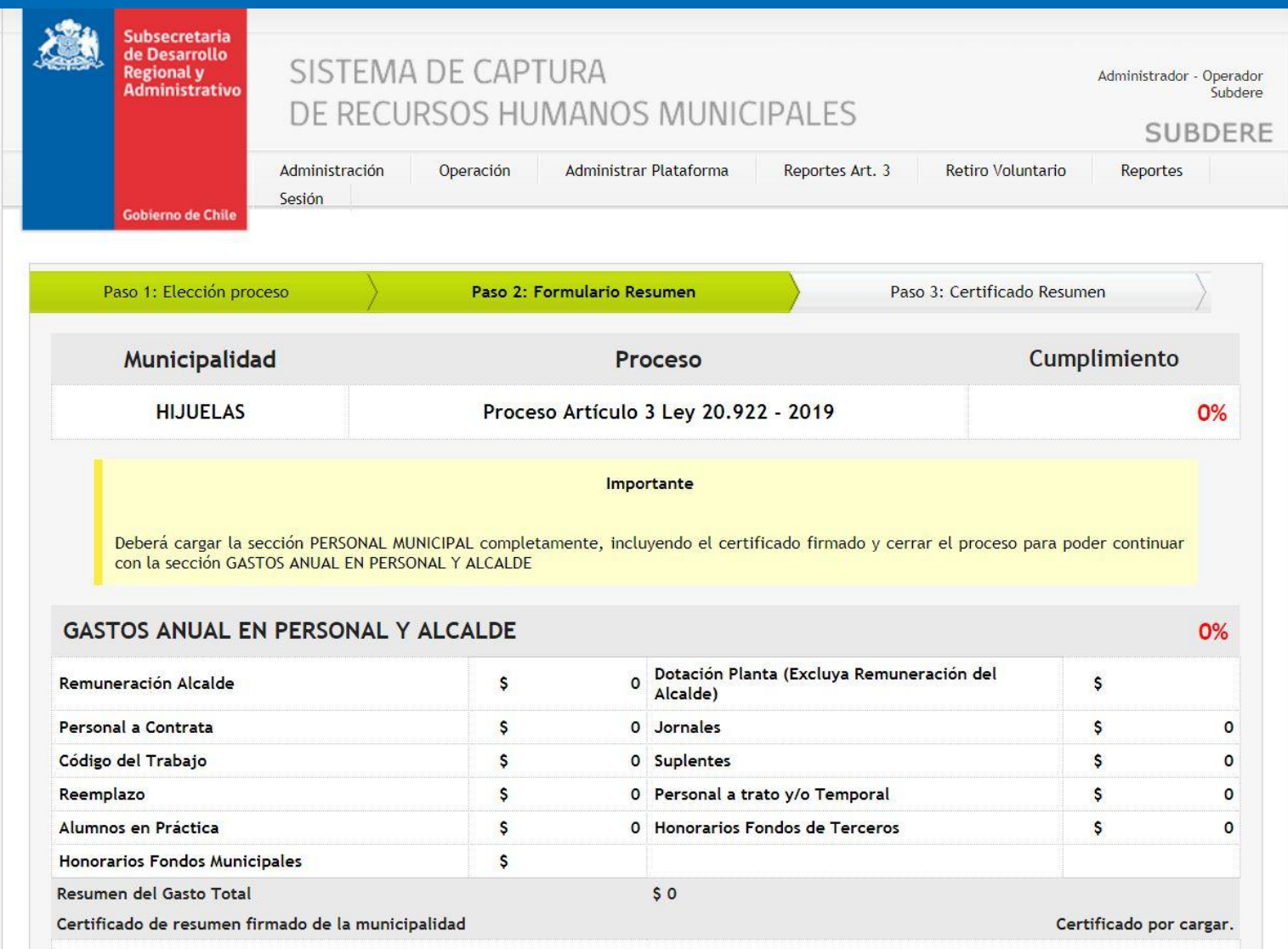

Una vez cargado todo el Ítem de Personal Municipal, se habilita la opción o botón CARGAR en el Ítem de Gastos Anual en Personal y Alcalde.

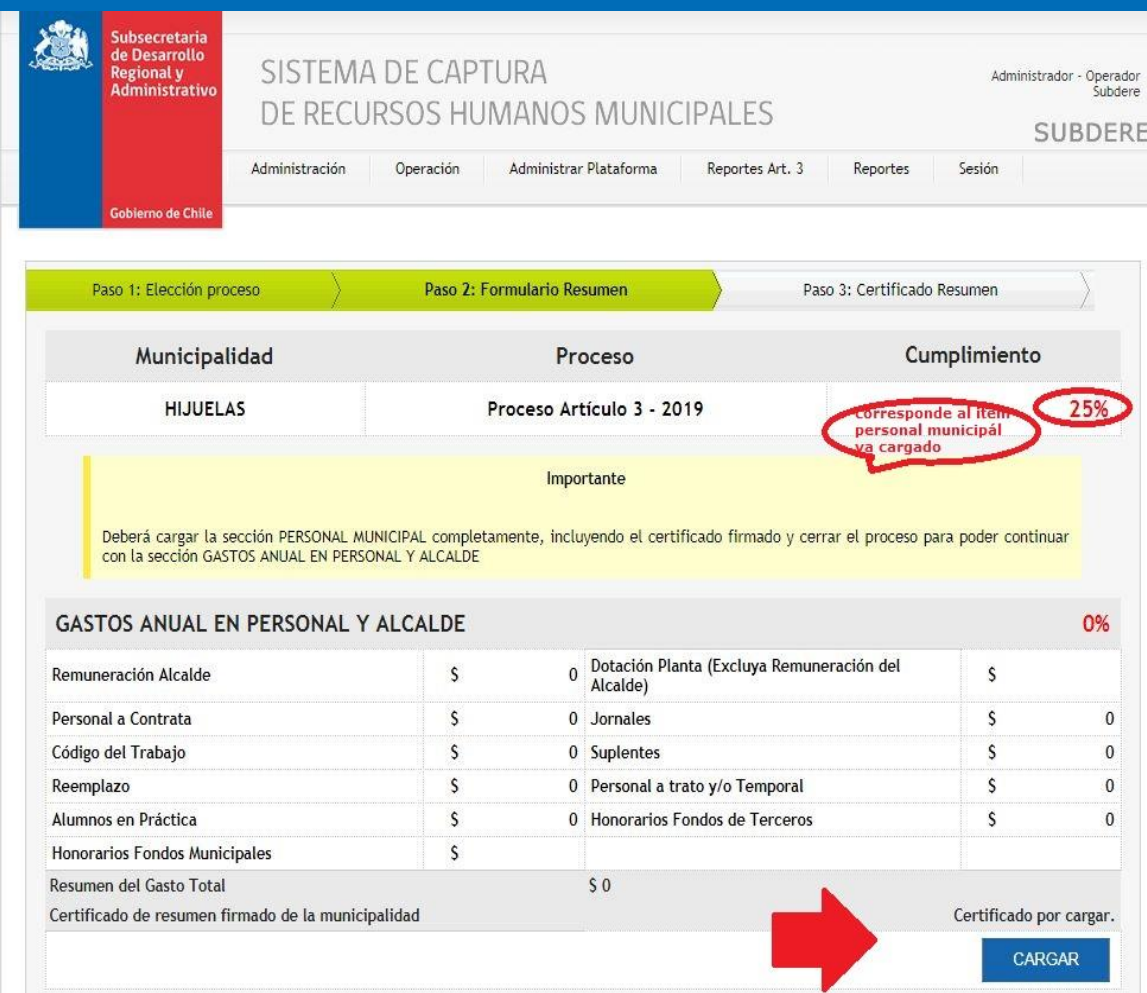

Digitar todos los montos anuales en pesos y valores brutos (remuneraciones fijas y personales). Las categorías que aparecen con «No Aplica», fueron bloqueadas por el sistema, de acuerdo a las selecciones realizadas en el Ítem de Personal Municipal.

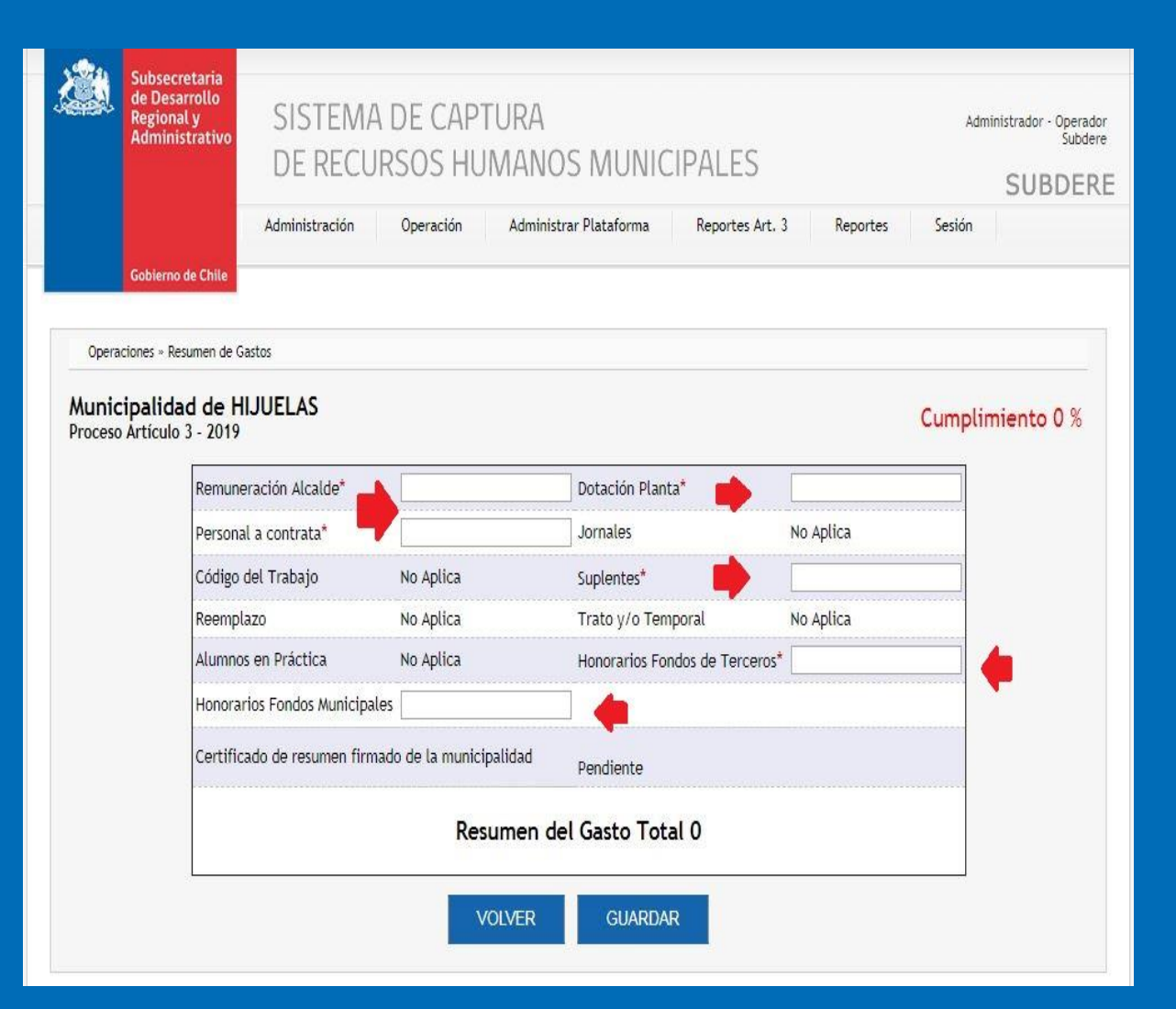

Una vez digitados los montos debe presionar el botón «Grabar» aparecerá la siguiente pantalla donde debe presionar el botón «DESCARGAR CERTIFICADO»

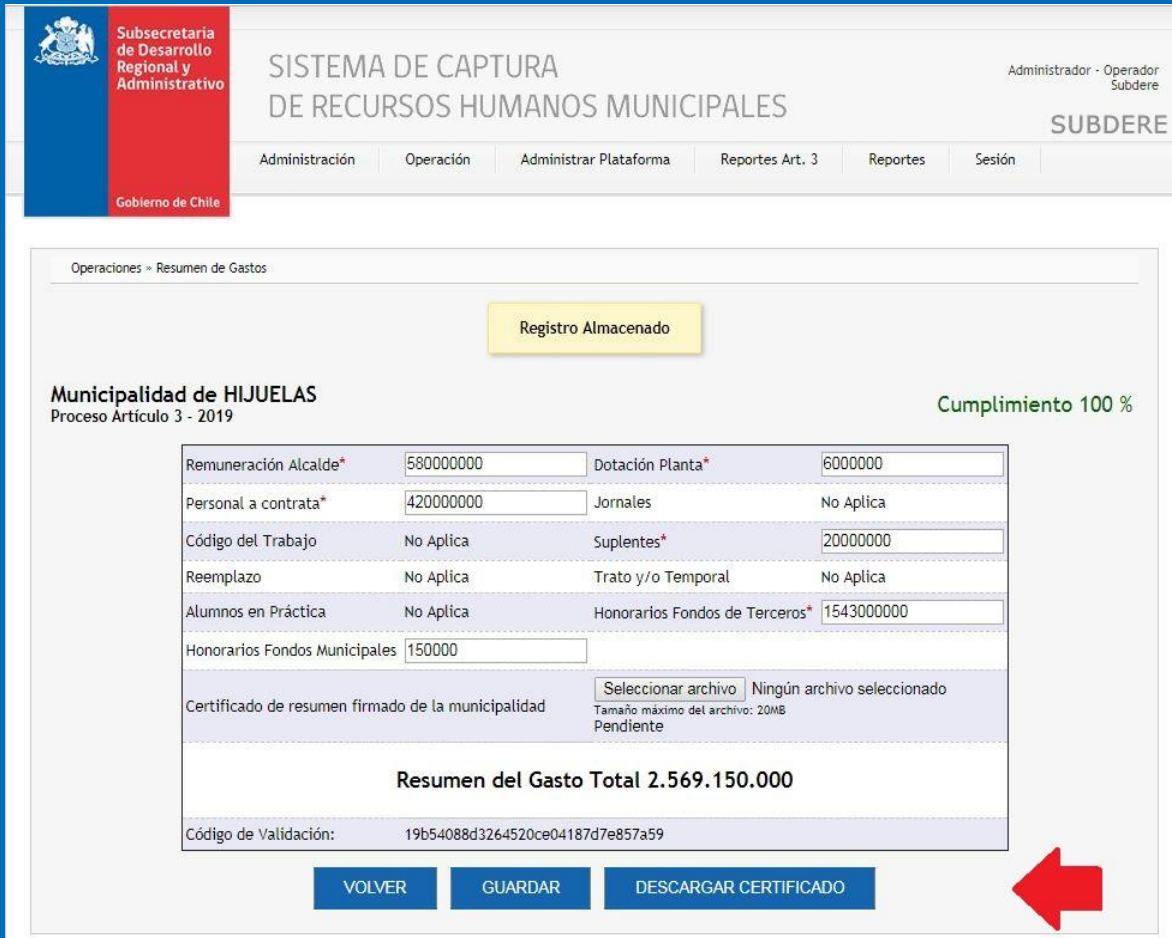

Aparecerá el certificado en pantalla, el cual debe ser firmado por el **Director de Administració n y Finanzas.**

Código de validación: 19b54088d3264520ce04187d7e857a59

#### **GASTO ANUAL EN PERSONAL Y ALCALDE**

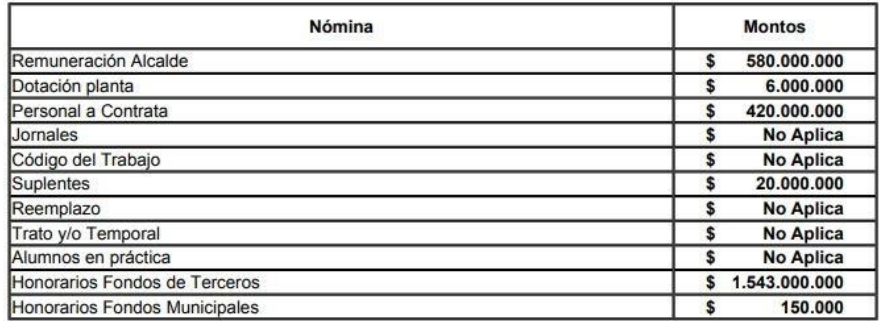

El (la) suscrito (a), quien se desempeña como Director (a) de Administración y Finanzas de la Municipalidad de: **HIJUELAS** 

Certifica la información aquí detallada.

Nombre y firma Director de Administración y Finanzas Municipales.

Una vez cargado el archivo, aparecerá el mensaje (ver imagen destacada), al presionar el botón «Aceptar» el ítem no podrá tener modificaciones.

En caso de requerir abrir este Ítem, debe solicitarlo mediante correo electrónico a su asesor SUBDERE.

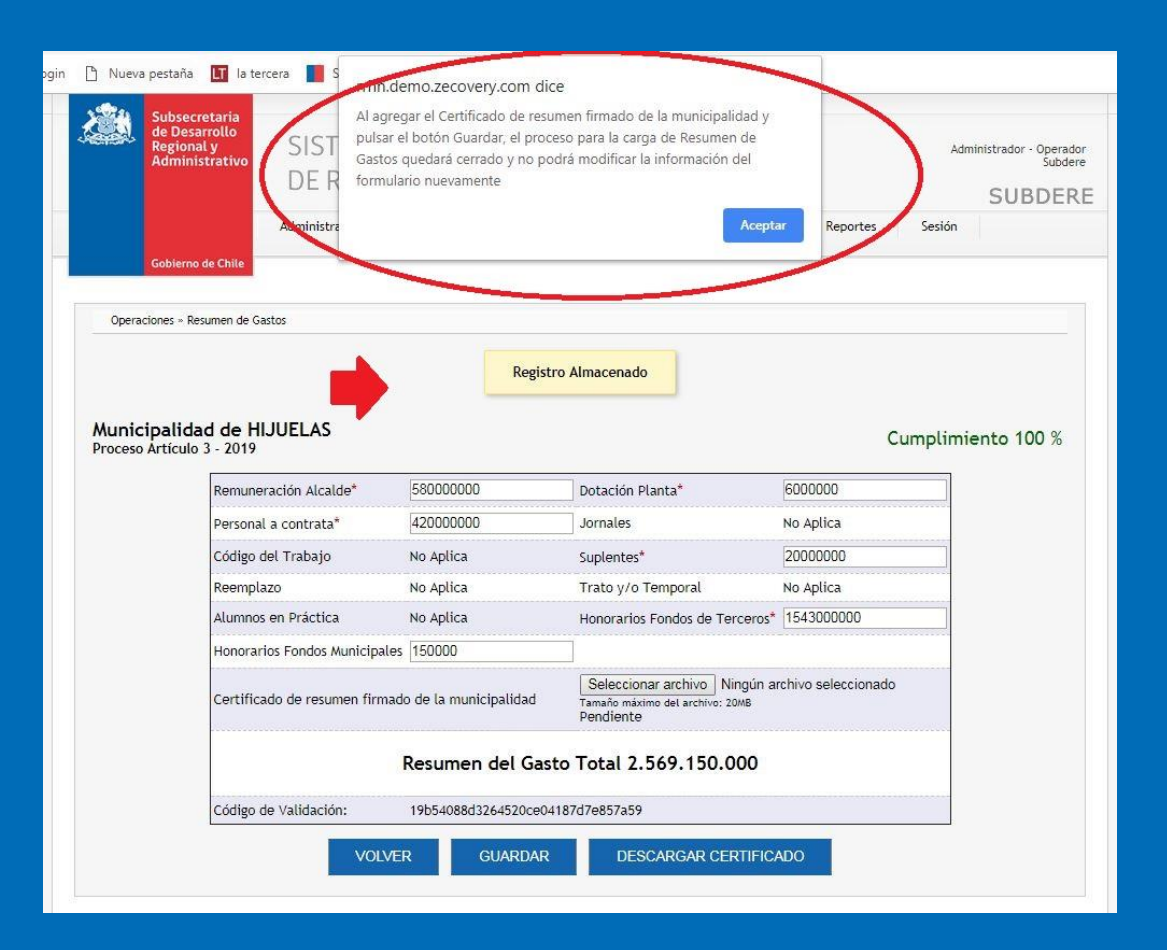

Debe presionar el botón «GUARDAR»

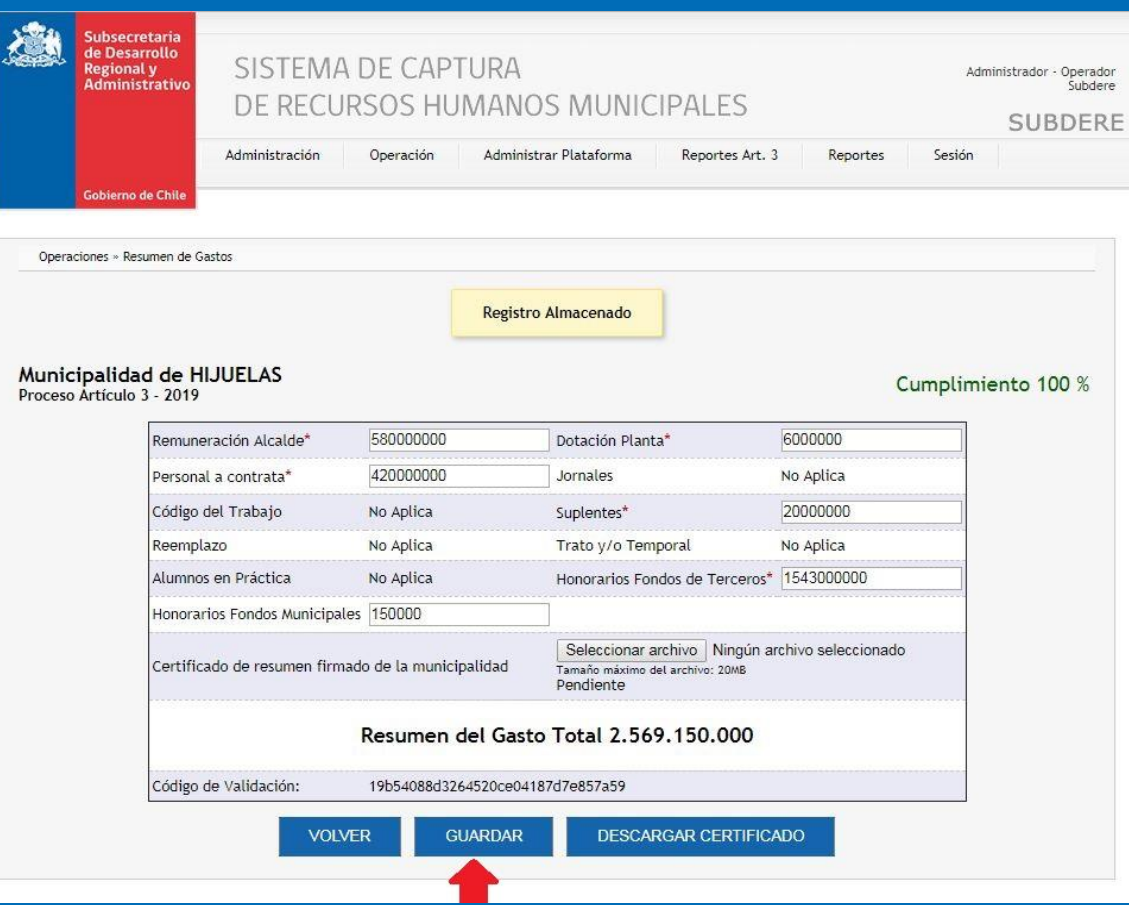

# Escalafón de Mérito Vigente

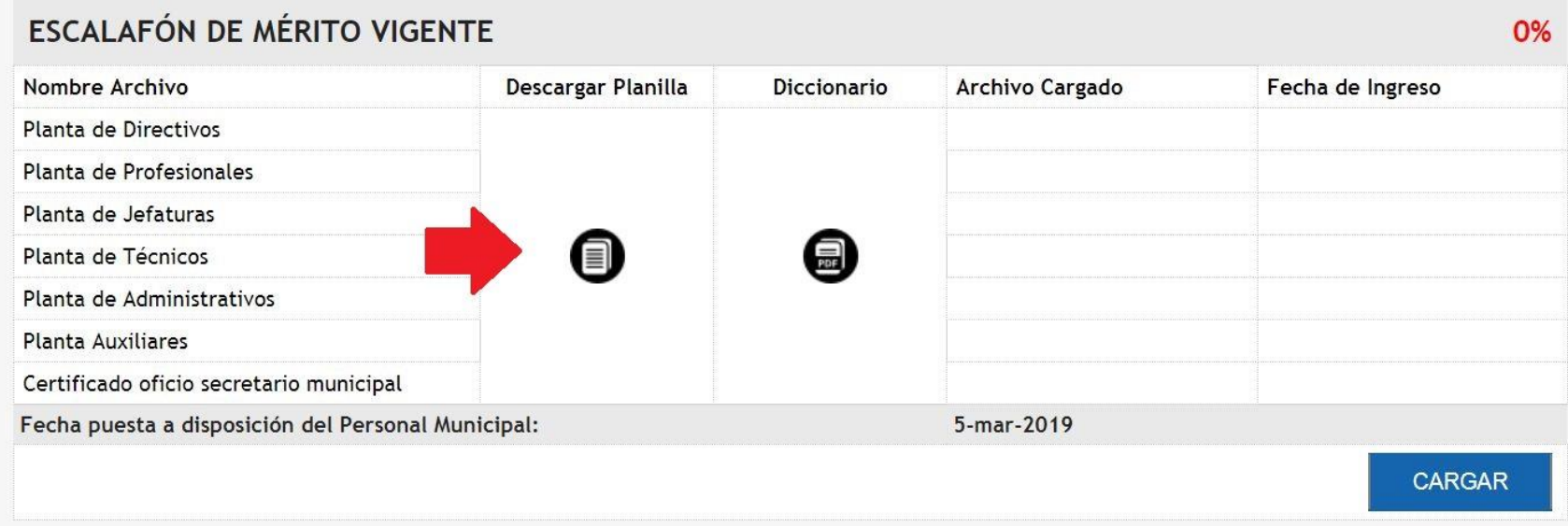

# Se debe descargar la planilla y el escalafón se carga por estamento.

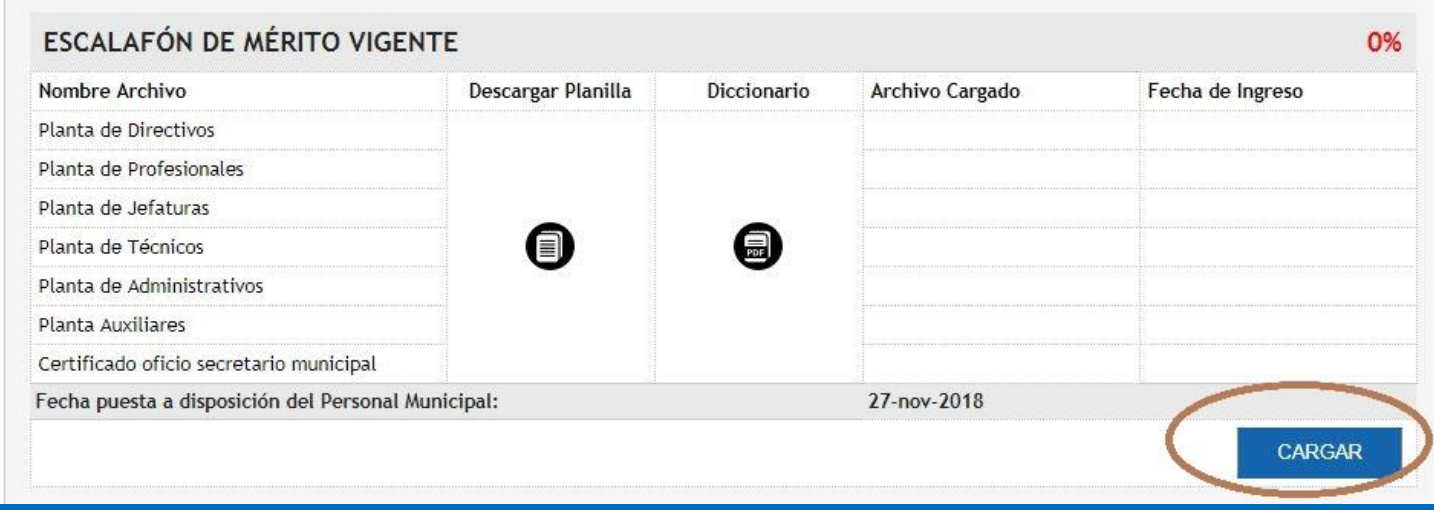

### Seleccione el botón «CARGAR»

Para cargar los archivos para cada Estamento, debe presionar el botón «Seleccionar archivo» e ir subiendo cada archivo con los funcionarios respectivos a cada Planta.

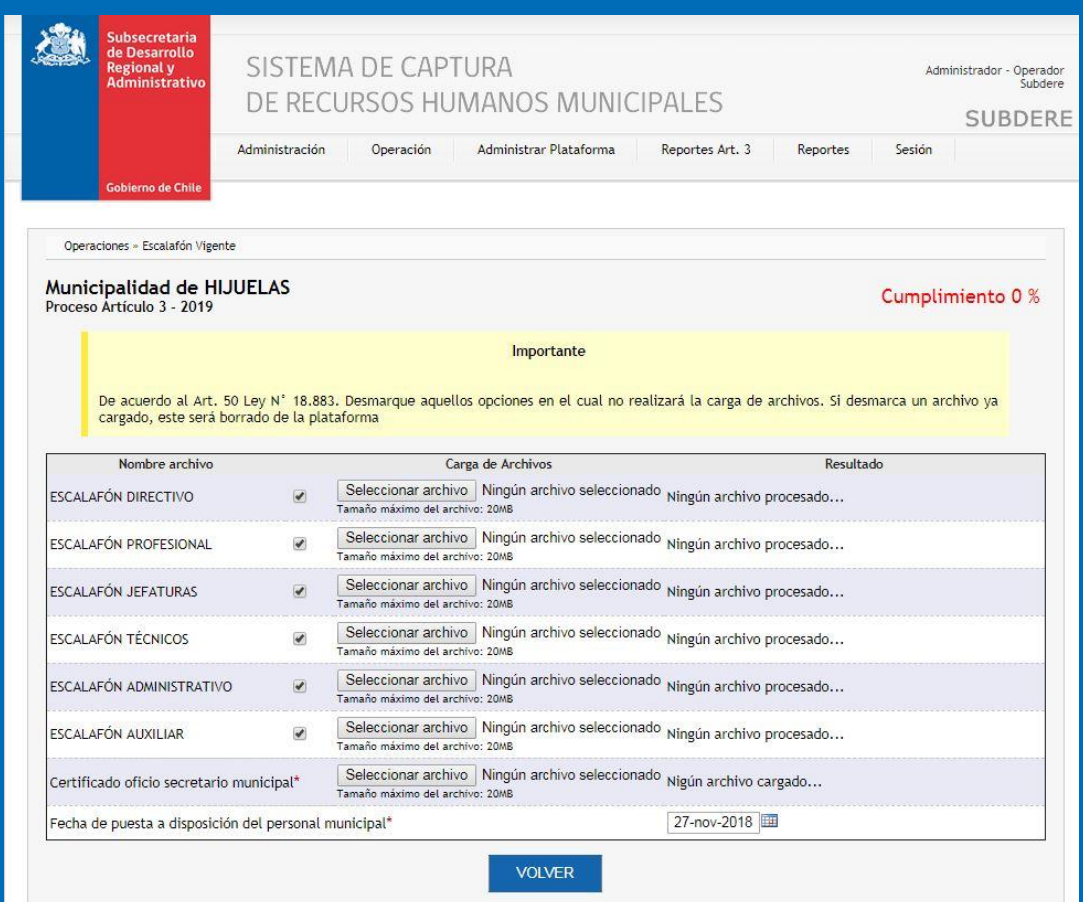

Abajo del «Escalafón Auxiliar» aparece la opción para cargar el archivo del Certificado.

Este certificado u oficio del Secretario Municipal, no se descarga del sistema. Este documento, responde a lo indicado en el Art. 50 de la Ley N°18.883 "Difusión del Escalafón de Mérito". (debe ser en formato PDF).

Debe seleccionar la fecha en que fue dado a conocer a los funcionarios.

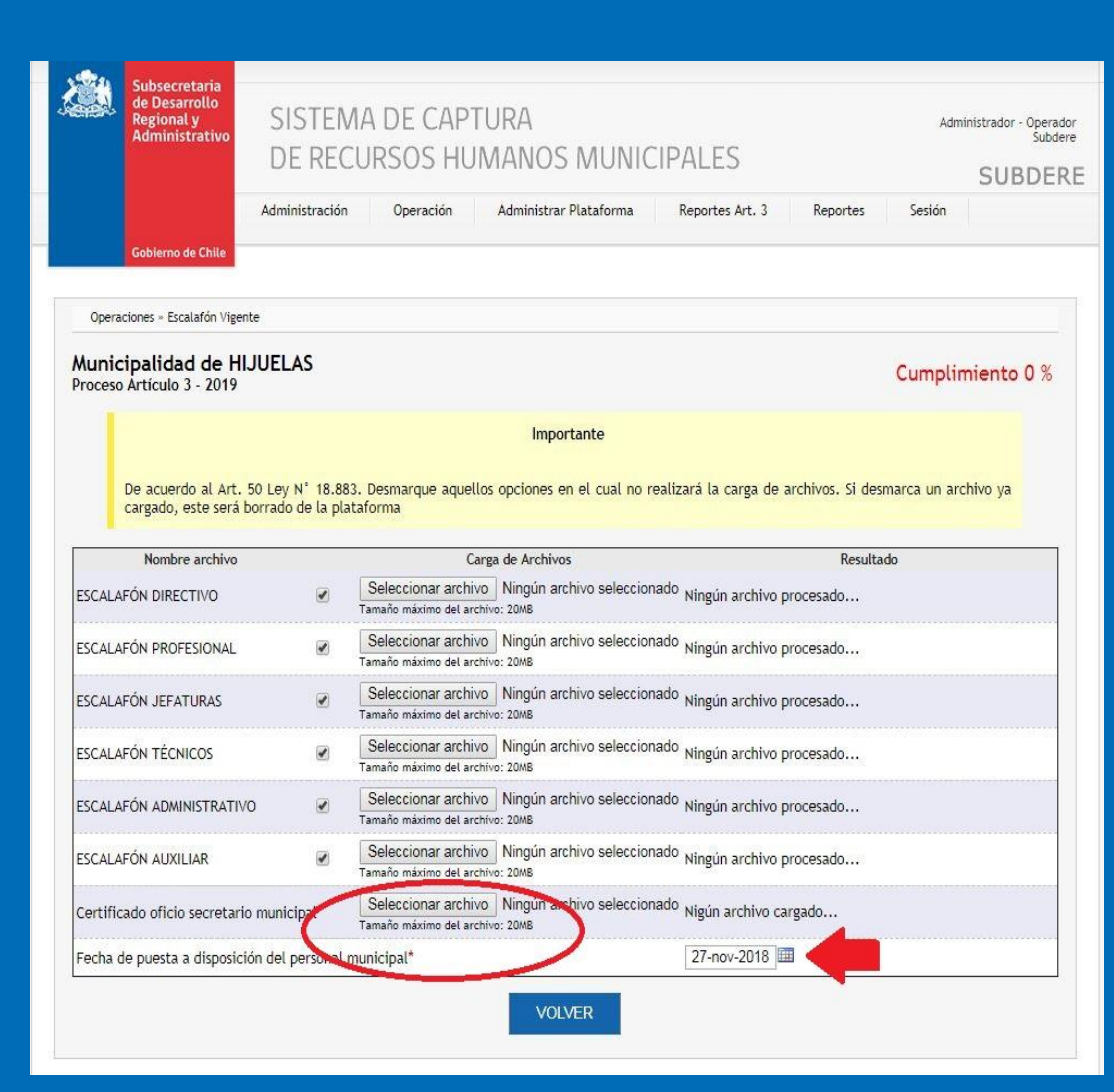

Una vez cargado todos los archivos más el certificado del secretario municipal, aparecerá el 100 % de completitud para este Ítem.

Para volver a la página principal, debe presionar el botón «VOLVER»

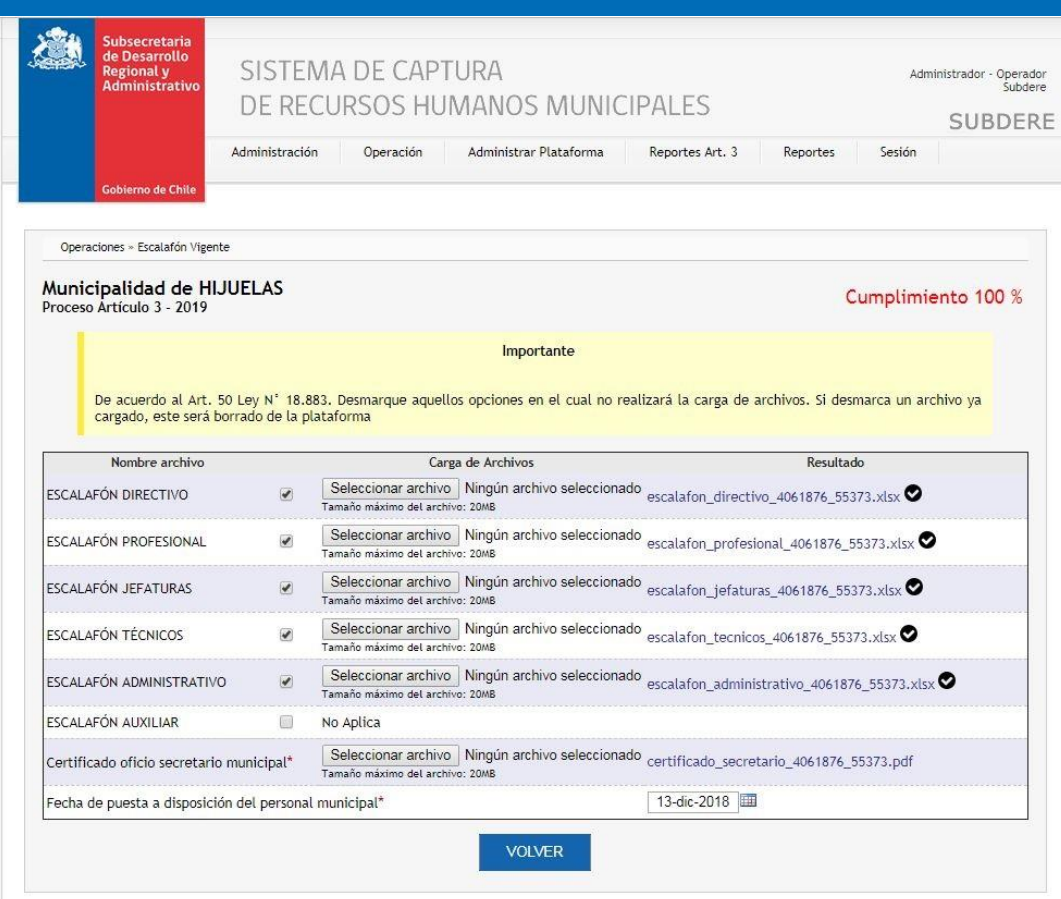

# **POLÍTICA RRHH**

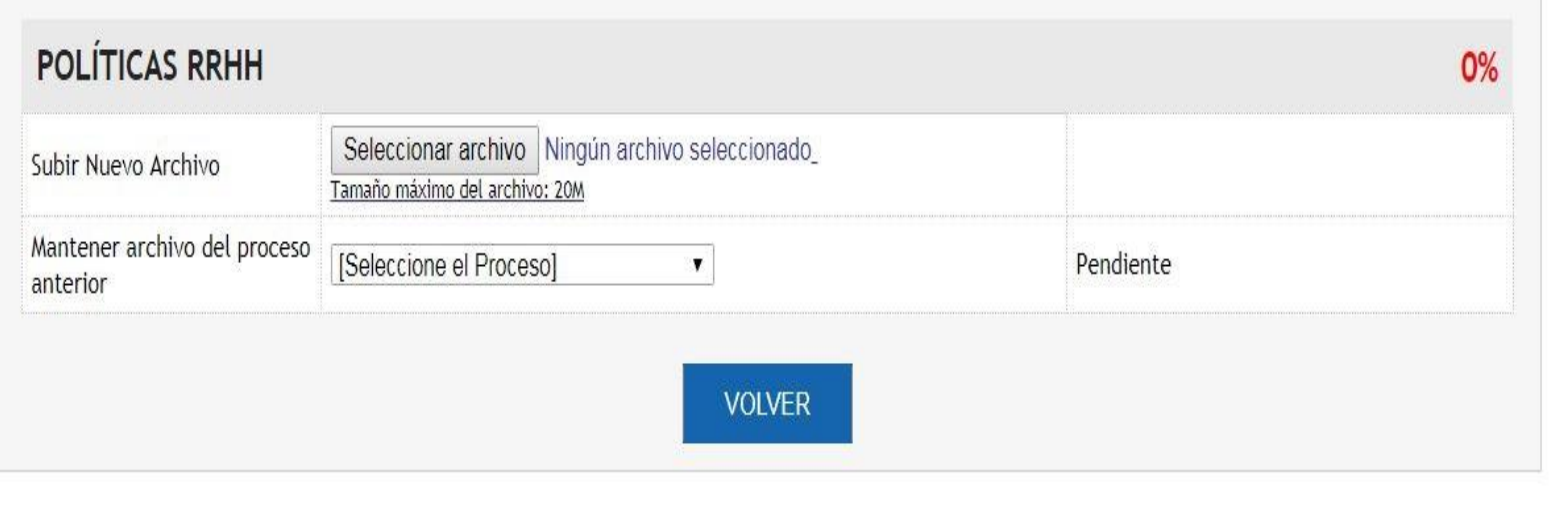

Si quiere mantener el archivo cargado en la captura del año anterior, debe seleccionar la opción «Mantener archivo del proceso anterior»

# **POLÍTICAS RRHH**

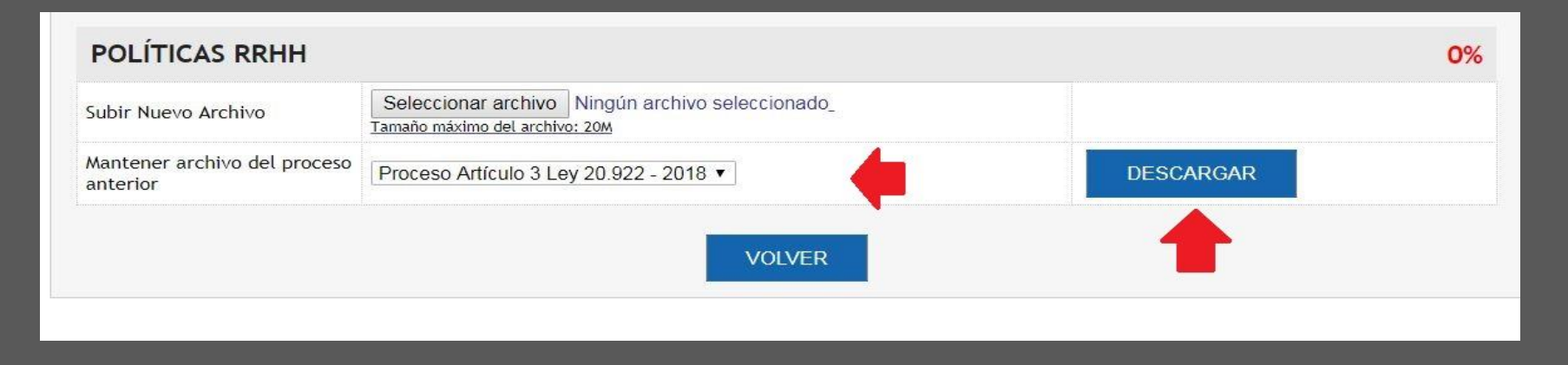

Si su opción es:

«Mantener archivo del proceso anterior»

En el filtro debe seleccionar «Proceso Artículo 3 Ley 20.922 – 2018»

 Al lado aparecerá el botón DESCARGAR. En este botón podrá descargar el archivo PDF. De la política de RRHH cargada el año anterior.

# **POLÍTICAS RRHH**

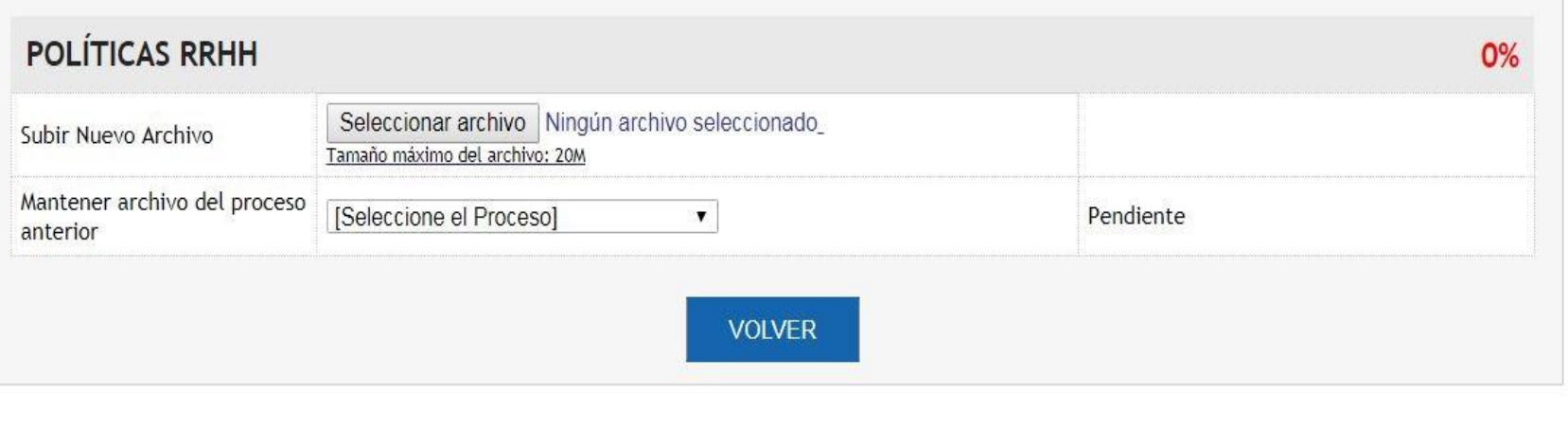

Si quiere cargar un nuevo archivo, debe seleccionar la opción «Subir Nuevo Archivo»

# **ENCARGADO DE RRHH** Debe completar los datos del Encargado.

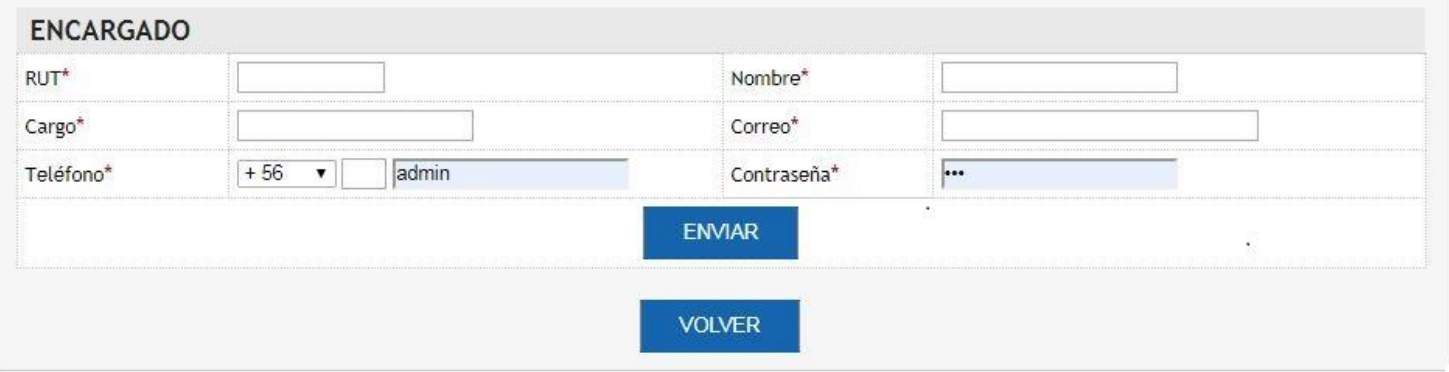

# **ENCARGADO DE RRHH**

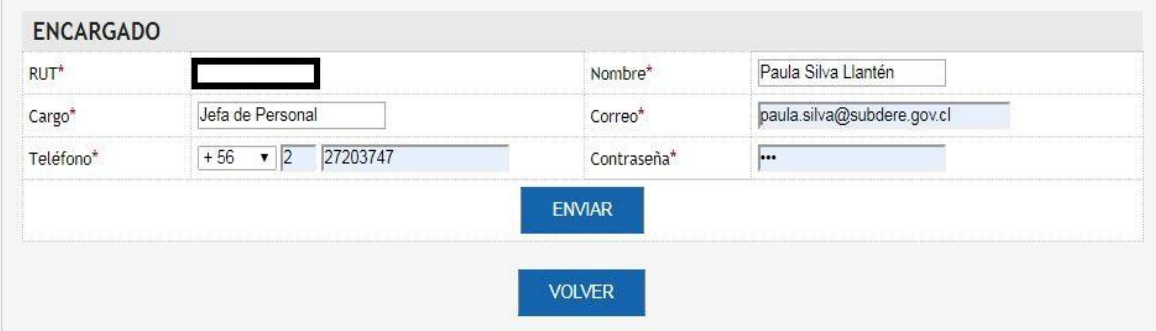

- En contraseña, debe digitar la clave con la cual inicio sesión.
- Una vez llenado los datos debe seleccionar el botón «ENVIAR»

### Debe presionar: «VER CERTIFICADO»

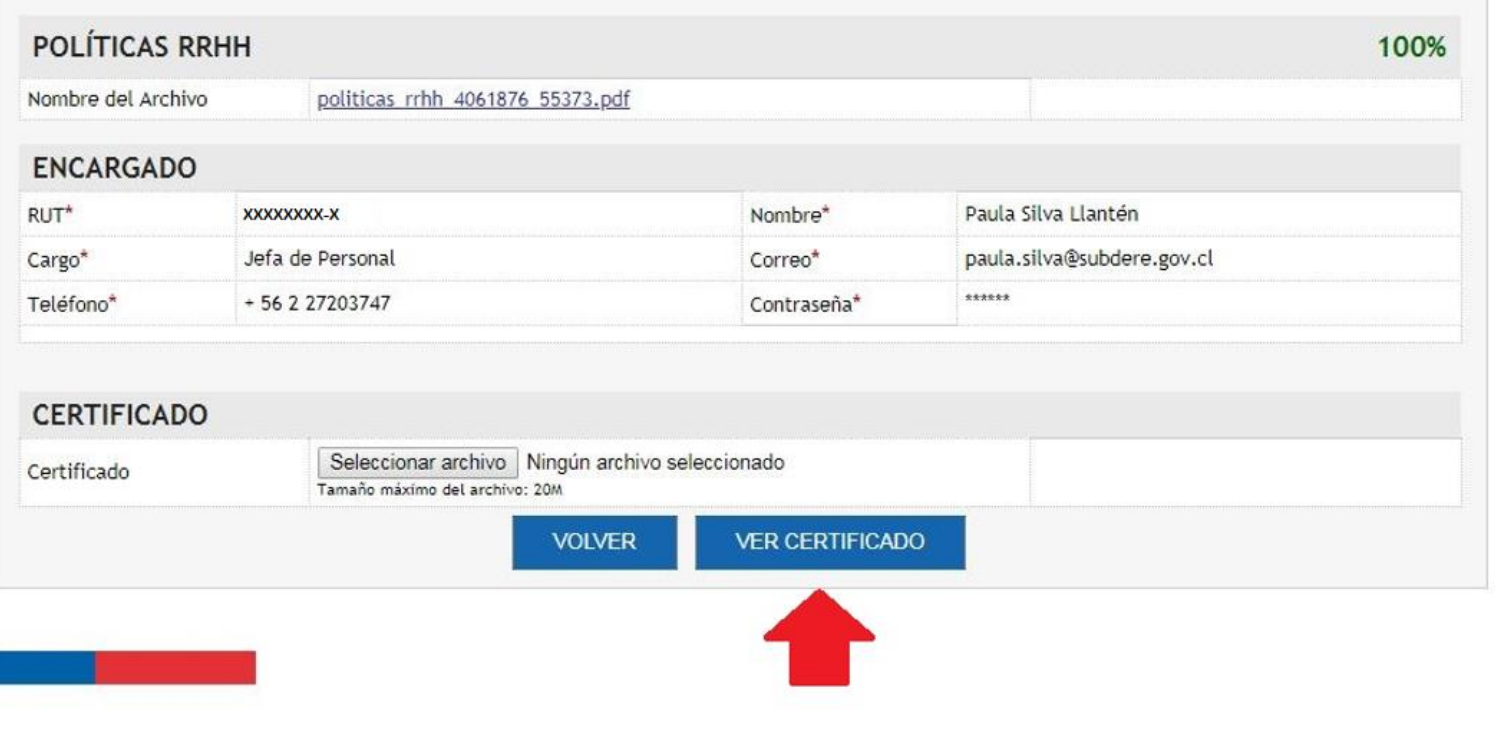

Aparecerá en pantalla el «Certificado Cumplimiento Art. 3° Ley N° 20.922»

Debe descargarlo.

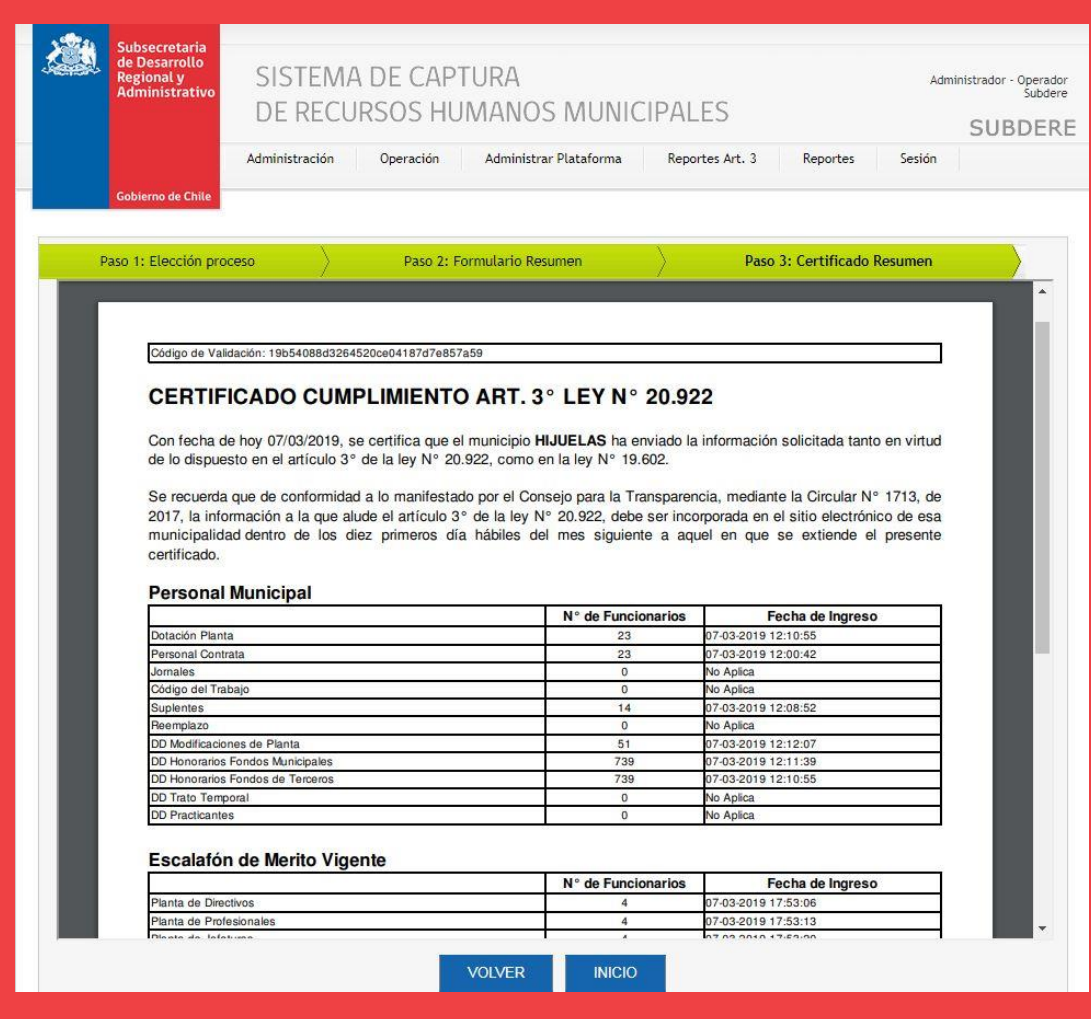

Debe ser firmado por el Secretario Municipal.

Presione el botón «**VOLVER**»

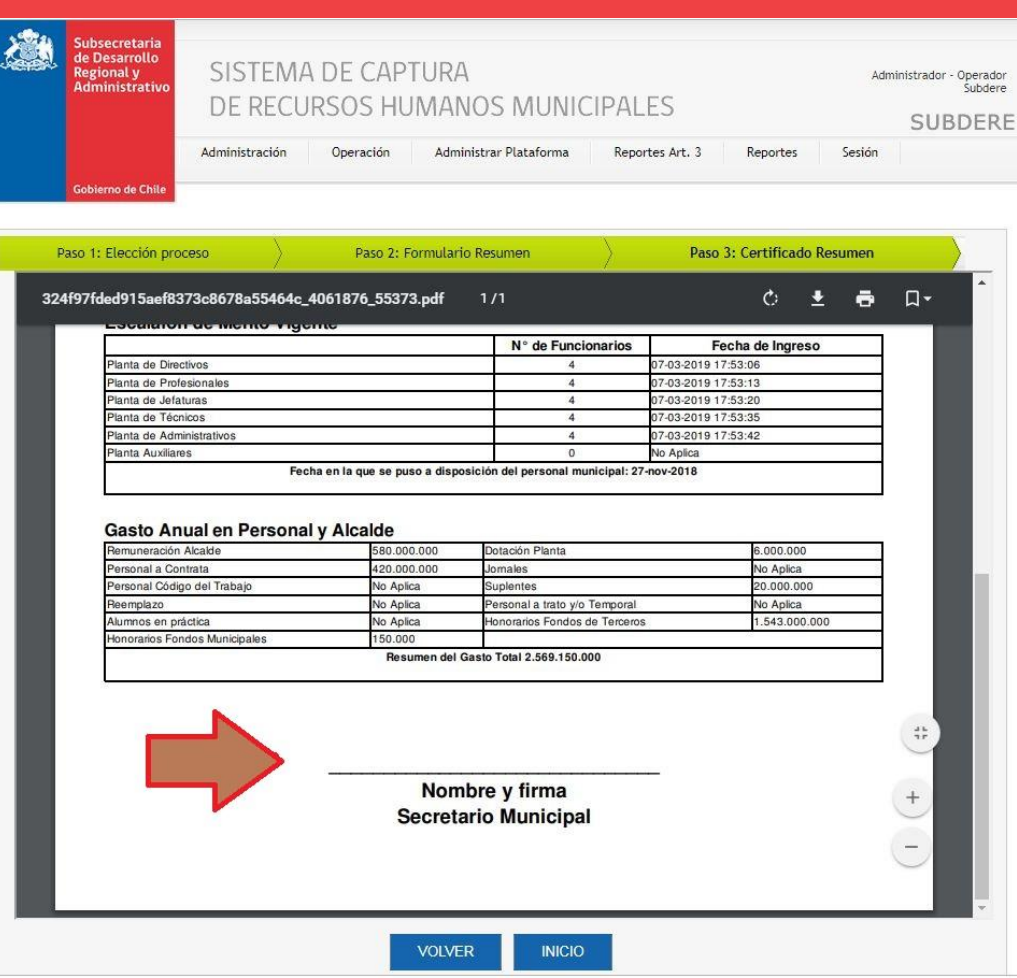

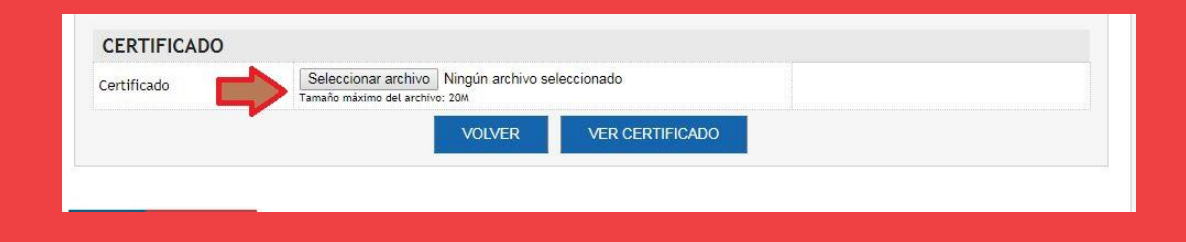

Seleccione archivo para cargar el **Certificado Final**, el cual debe venir firmado por el Secretario Municipal en formato PDF.

Gobierno de Chile | SUBDERE | Chile lo Hacemos Todos 38

Aparecerá el mensaje « Archivo subido satisfactoriamente»

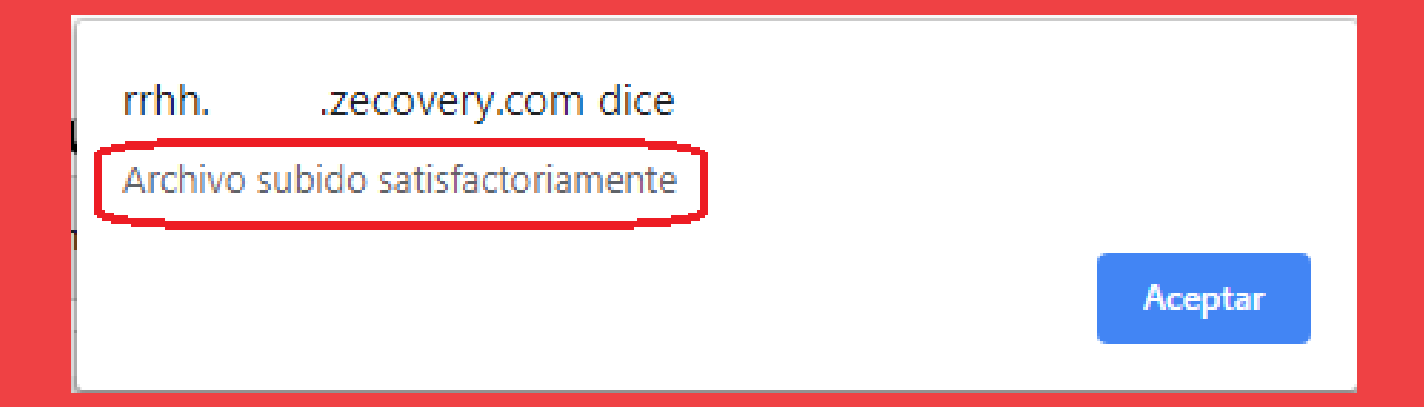

### Debe presionar el botón «Aceptar»

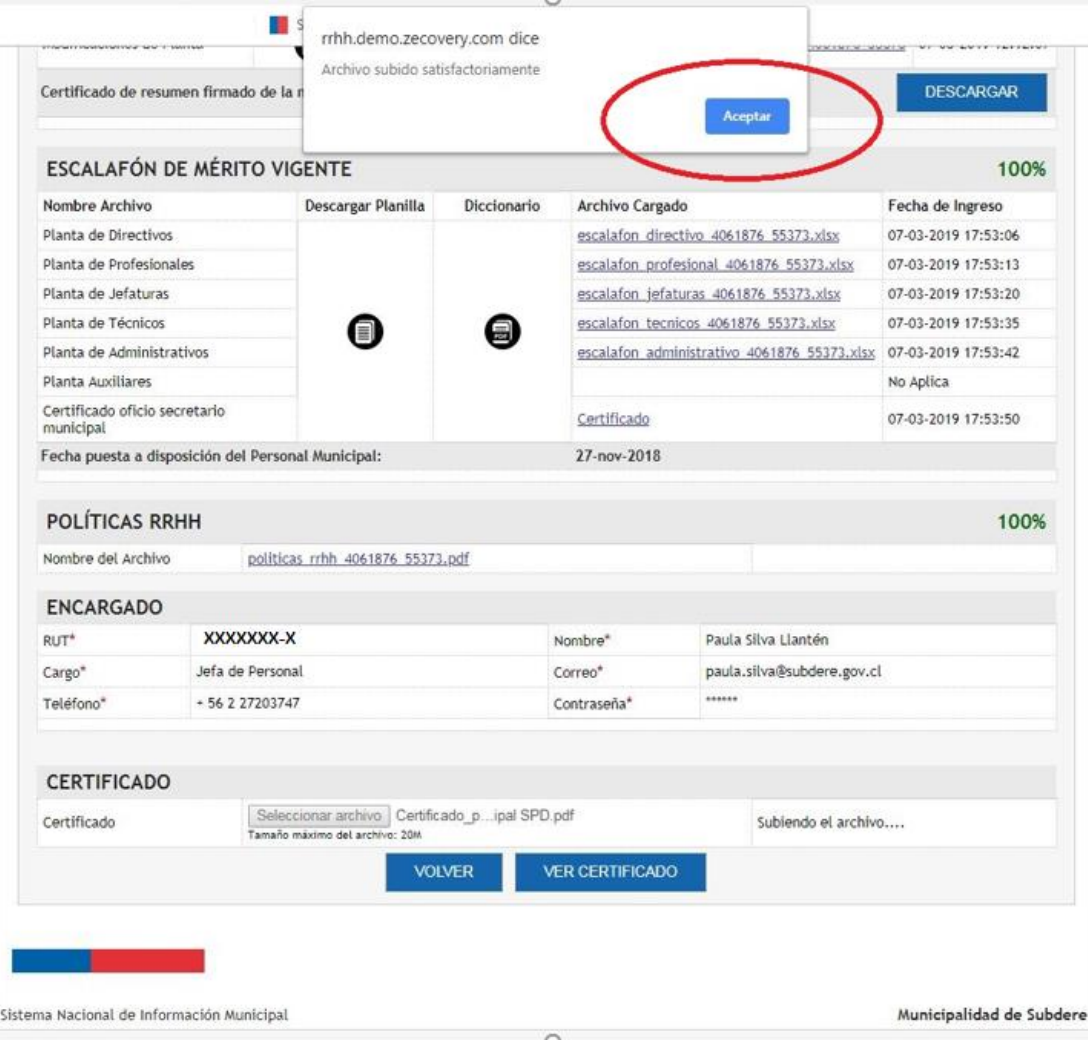

#### **Proceso completo Art. 3 Ley de Plantas N**° **20.922**

Al subir el Certificado tendrá el 100% de cumplimiento.

#### El botón Descargar, indica que el Certificado Final, con firma del Secretario Municipal, fue cargado en el sistema.

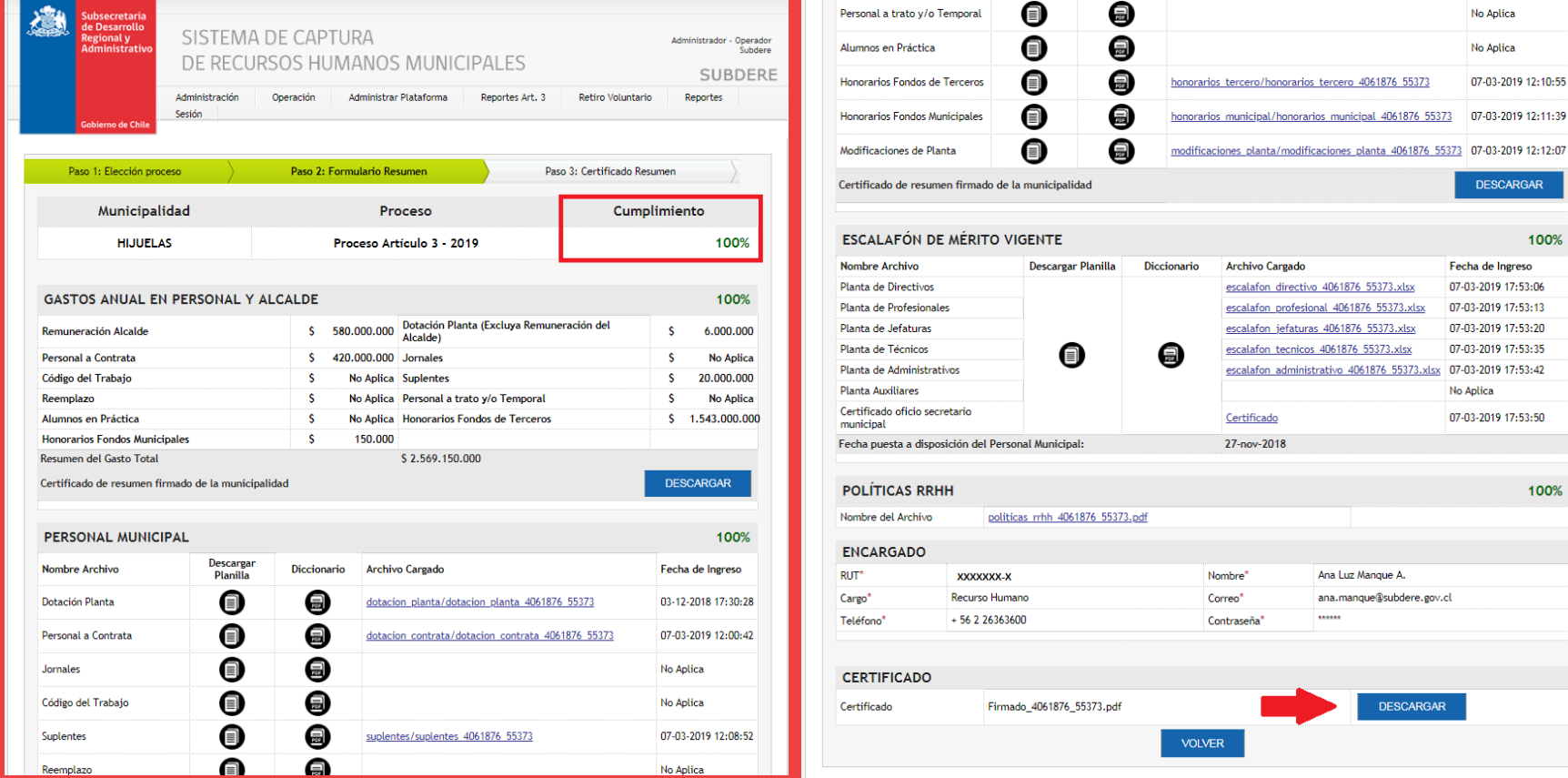

**ARGAR** 

100%

100%

### **CONSIDERACIONES:**

- $\triangleright$  Para las fechas de inicio o de nombramiento, se deben considerar la primera fecha de ingreso al municipio.
- Años en el Municipio: incorporar años desempeñados en los departamentos de educación y salud.
- Años en el Sector Público: ya sea en municipalidades u otras entidades públicas, se deben incluir años trabajados en el municipio.